# E+PLC100

# Bedienungsanleitung

Bestellnummer: HA032001GER/Ausgabe 6

Ausgabedatum: Jan 2015

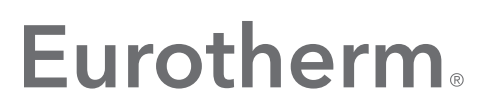

by Schneider Electric

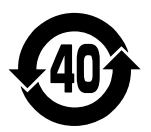

# **Eurotherm.**

#### by Schneider Electric

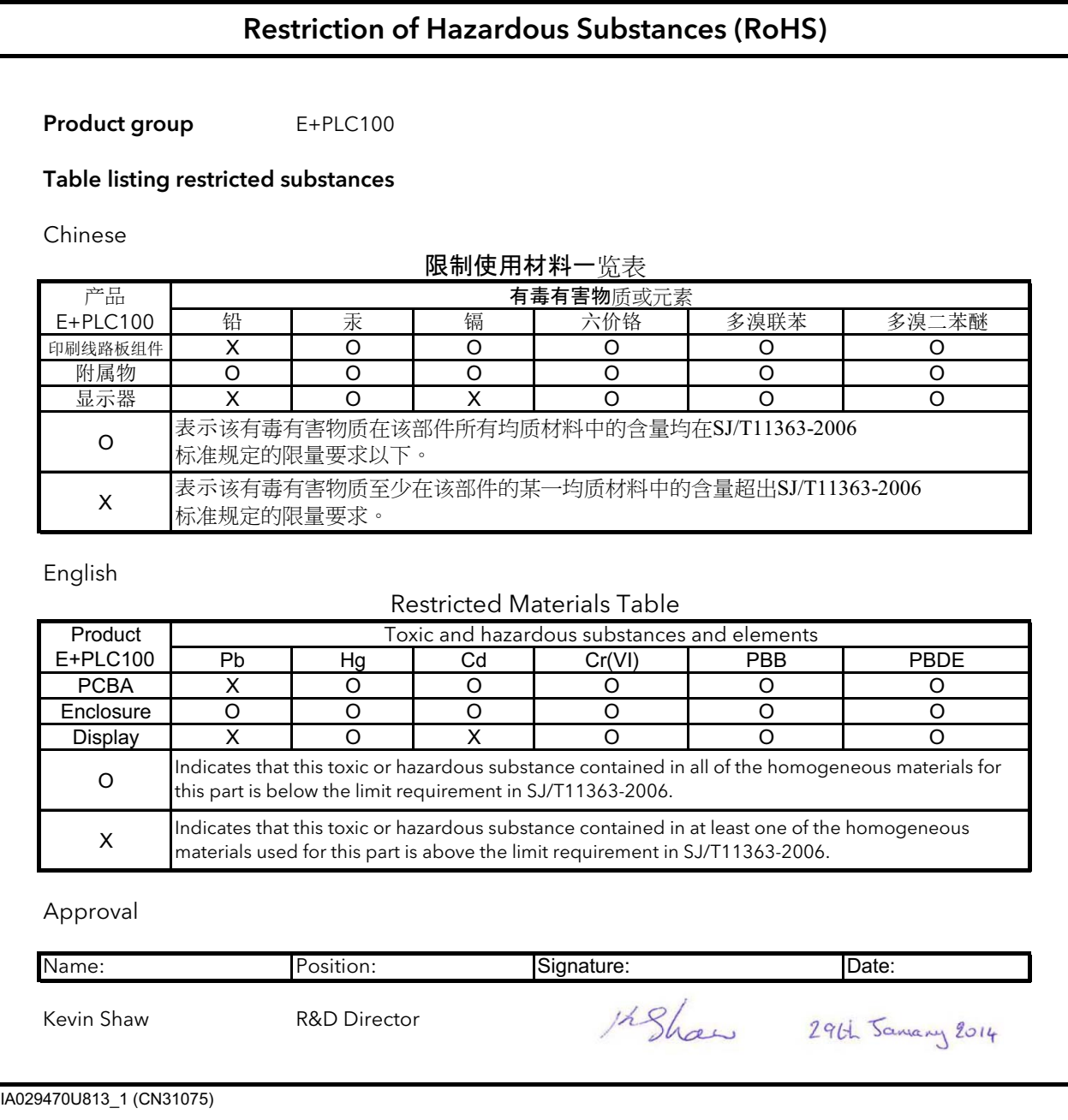

#### © 2015 Eurotherm Limited

Alle Rechte vorbehalten. Es ist nicht gestattet, dieses Dokument ohne vorherige schriftliche Genehmigung von Invensys Systems GmbH >EUROTHERM< in irgendeiner Form zu vervielfältigen, zu verändern, zu übertragen oder in einem Speichersystem zu sichern, außer wenn dies dem Betrieb des Geräts dient, auf das dieses Dokument sich bezieht.

Eurotherm verfolgt eine Strategie kontinuierlicher Entwicklung und Produktverbesserung. Die technischen Daten in diesem Dokument können daher ohne Vorankündigung geändert werden. Die Informationen in diesem Dokument werden nach bestem Wissen und Gewissen bereitgestellt, dienen aber lediglich der Orientierung. Invensys Systems GmbH übernimmt keine Haftung für Verluste, die durch Fehler in diesem Dokument entstehen.

## E+PLC<sup>100</sup> Bedienungsanleitung

#### Inhaltsverzeichnis

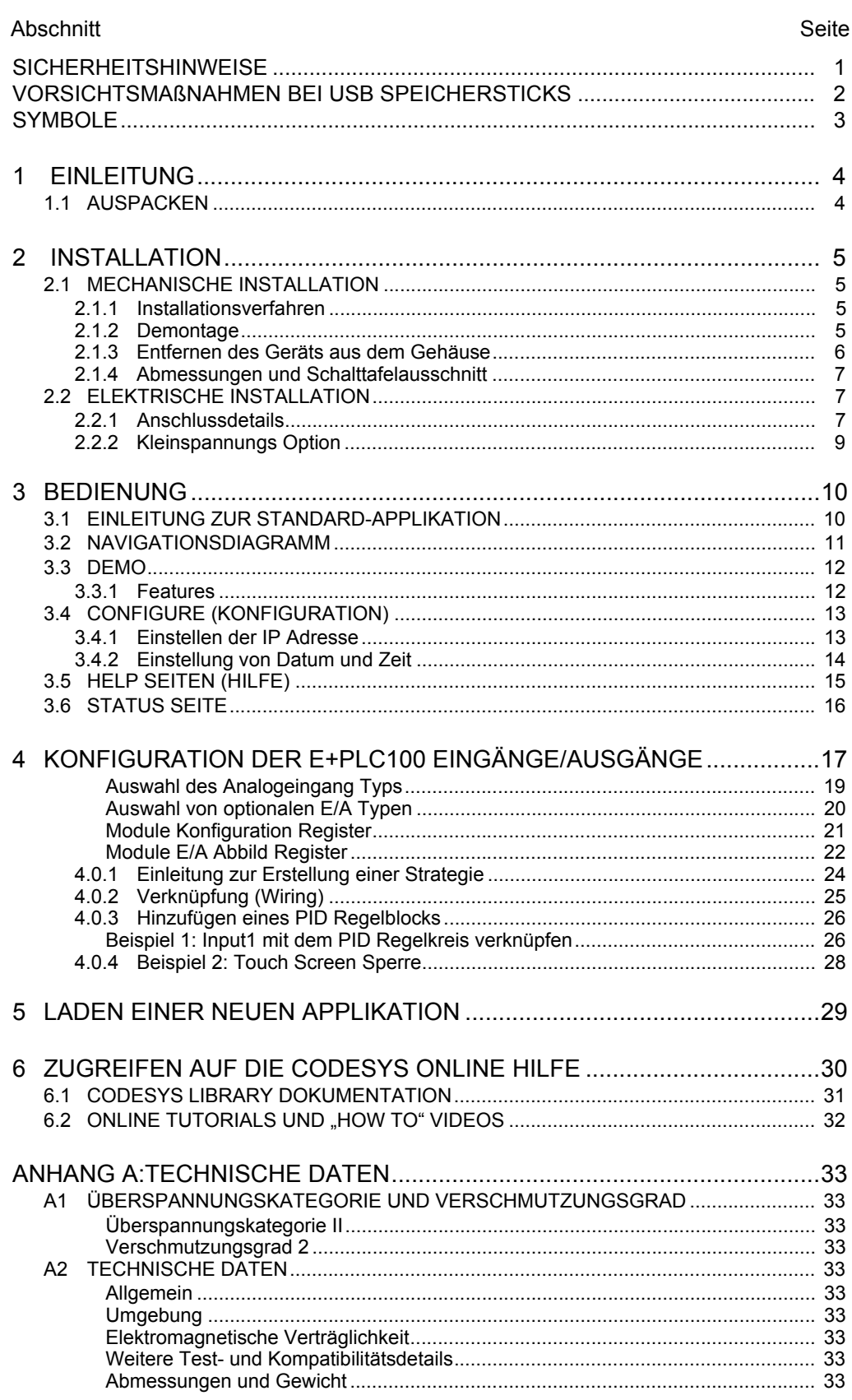

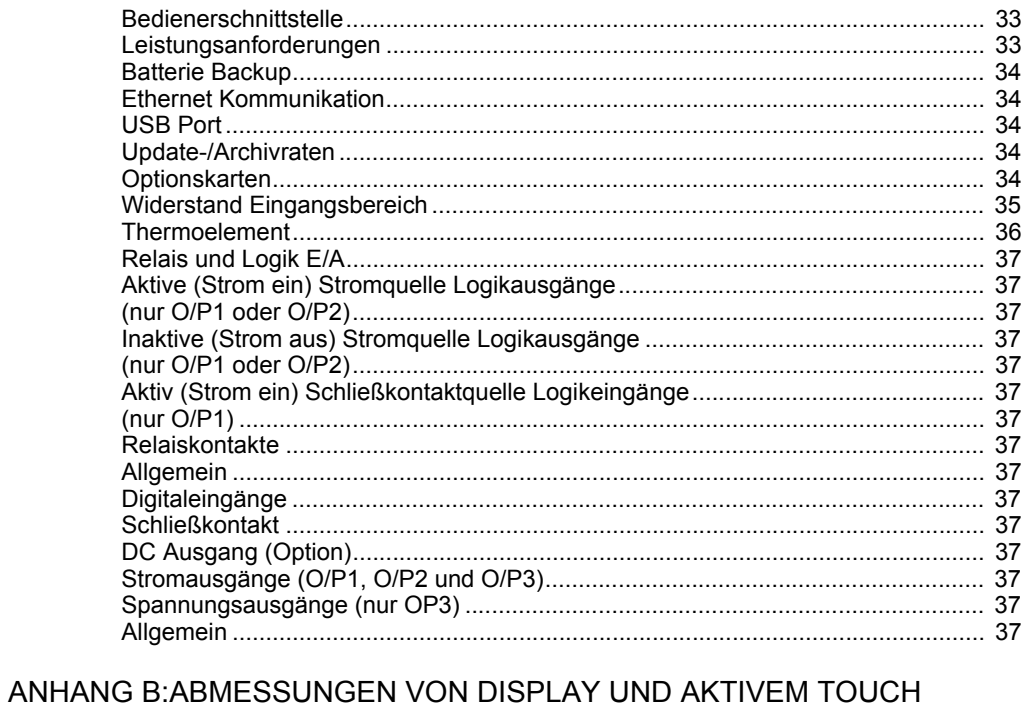

## 

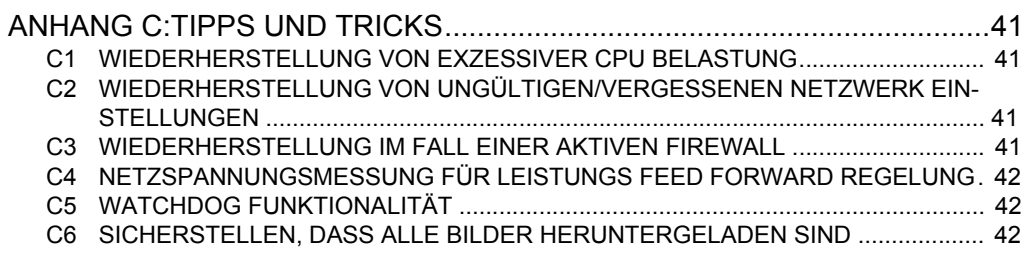

#### <span id="page-6-0"></span>**SICHERHEITSHINWEISE**

**Warnung:** Jegliche Unterbrechung des Schutzleiters innerhalb oder außerhalb des Geräts, oder eine Trennung der Schutzerde kann dazu führen, dass das Gerät bei gewissen Fehlerzuständen eine Gefahr darstellt. Eine absichtliche Unterbrechung ist untersagt.

**Warnung:** Stromführende Sensoren: Das Gerät ist so konstruiert, dass der Temperaturfühler direkt mit einem elektrischen Heizelement verbunden werden kann. Stellen Sie sicher, dass das Bedienungspersonal keine Verbindungen an den Eingängen berührt, solange diese unter Strom stehen. Bei stromführenden Sensoren müssen alle Leitungen, Anschlüsse und Schalter, die mit dem Sensor verbunden sind, für 240 V Cat II ausgelegt sein.

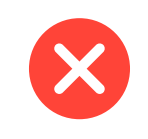

**Warnung:** Erdung des Temperaturfühlerschirms: Sie können den Temperatursensor bei laufender Anlage austauschen. In diesem Fall sollten Sie als zusätzliche Schutzmaßnahme vor Stromschlag den Schirm des Temperatursensors erden.

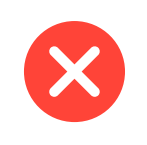

Warnung: Das Gerät darf nicht an eine "nicht geerdete sterngeschaltete Drehstromleitung" angeschlossen werden. Im Falle eines Fehlers kann es bei dieser Versorgung zu Spannungen über 240 V<sub>eff</sub> oder DC kommen. Das Gerät kann dadurch zerstört werden.

- 1. Dieses Gerät ist für industrielle Prozess- und Temperaturregelungsanwendungen bestimmt und erfüllt die europäischen Richtlinien hinsichtlich Gerätesicherheit und elektromagnetischer Kompatibilität.
- 2. Die Installation darf nur von qualifiziertem Fachpersonal ausgeführt werden.
- 3. Um zu verhindern, dass stromführende Teile entweder vom Bediener berührt werden oder mit Metallwerkzeug in Kontakt kommen, muss das Gerät in ein Gehäuse eingebaut werden.
- 4. Wo mit elektrisch leitfähigen Schmutzpartikeln (z. B. Kondenswasser, Kohlestaub) zu rechnen ist, ist eine angemessene Klimatisierung/Filterung/Dichtung usw. im Schaltschrank zu installieren
- 5. Das Gerät ist mit einem Bauteil für den Überstromschutz ausgestattet. Dieses Bauteil kann nicht von Ihnen ausgetauscht werden. Sollten Sie den Verdacht haben, dass dieses Bauteil fehlerhaft ist, nehmen Sie das Gerät außer Betrieb und kontaktieren Sie die nächste Service Niederlassung.
- 6. Sollten Sie den Verdacht haben, dass der Schutz des Geräts beeinträchtigt ist, nehmen Sie das Gerät außer Betrieb und schützen Sie es vor versehentlichem Wiedereinschalten. Kontaktieren Sie die nächste Service Niederlassung.
- 7. Wird das Gerät auf eine Weise verwendet, die vom Hersteller nicht vorgesehen ist, kann dadurch der Geräteschutz beeinträchtigt werden.
- 8. Das Gerät muss gemäß den Anweisungen in diesem Handbuch verdrahtet werden.
- 9. Bevor eine andere Verbindung hergestellt wird, ist die Schutzerde an einen Schutzleiter anzuschließen. Die Leiter für den Netzanschluss (Versorgungsspannung) sind derart anzuschließen, dass, falls die Leiter herausrutschen, der Erdleiter als Letzter den Kontakt verliert. Der Erdleiter muss angeschlossen bleiben (auch wenn die Apparatur von der Netzstromversorgung getrennt ist), falls mind. einer der E/A-Schaltkreise an gefährliche Spannungen angeschlossen sind. (Eine umfassende Definition gefährlicher Spannungen ist unter "Hazardous live" in BS EN61010 zu finden. Kurz gesagt werden gefährliche Spannungen unter normalen Betriebsbedin-

gungen wie folgt definiert:  $> 30 V_{\text{eff}}$  (42,2 V Spitze) oder  $> 60 V_{\text{DC}}$ .) Die Schutzerde muss immer als Erstes angeschlossen und als Letztes getrennt werden. Die Verdrahtung muss nach den gültigen VDE-Vorschriften vorgenommen werden.

- 10. Die Verkabelung für Signal- und Versorgungsspannung sind voneinander getrennt zu halten. Sofern dies nicht machbar ist, sind für die Signalkabel abgeschirmte Kabel zu verwenden.
- 11. Die max. ständig an folgenden Klemmen angelegte Spannung darf 240 V<sub>AC</sub> nicht überschreiten:
	- (a) Relaisausgang zu Logik-, DC- oder Sensoreingangsanschlüssen
	- (b) Jede Verbindung gegen Erde.

Die AC-Versorgung darf nicht mit dem Sensoreingang oder anderen Niederspannungsein- oder -ausgängen verbunden werden.

- 12. Übertemperaturschutz: Installieren Sie einen separaten Übertemperaturschutz (mit unabhängigem Temperatursensor), um den Prozessheizkreis bei Fehlern zu isolieren. Wir weisen darauf hin, dass die im Gerät eingebauten Alarmrelais nicht in allen Fällen ausreichend Schutz bieten.
- 13. Damit sich die Kondensatoren der Stromversorgung bis auf eine sichere Spannung entladen können, muss die Stromversorgung mindestens zwei Minuten vor Herausnehmen des Geräts aus seinem Gehäuse abgeschaltet werden. Die freiliegenden elektronischen Teile eines aus dem Gehäuse herausgenommenen Geräts dürfen nicht berührt werden.
- 14. Geräteaufkleber können Sie mit Isopropylalkohol, Wasser oder Produkten auf Wasserbasis reinigen. Verwenden Sie für sonstige Produktoberflächen eine milde Seifenlösung.

#### **SICHERHEITSANFORDERUNGEN FÜR PERMANENT ANGESCHLOSSENE GERÄTE**

- 1. Bauen Sie einen Schalter oder Lasttrennschalter für die Installation ein.
- 2. Dieser muss sich in der Nähe der Anlage befinden und vom Bediener leicht zu erreichen sein.
- 3. Kennzeichnen Sie den Schalter als Abschaltvorrichtung.
- 4. Benötigte Sicherung: 2A Typ T, 250 V.

#### **BACKUP BATTERIE**

- 1. Das Gerät ist mit einer Batterie versehen, die im Fall eines Netzausfalls die Konfiguration und andere wichtige Daten vorhalten soll.
- 2. Die Batterie hat eine Mindest-Lebensdauer von einem Jahr bei ausgeschaltetem Gerät und 25 °C Umgebungstemperatur. Arbeiten Sie mit dem Gerät bei höheren Umgebungstemperaturen, kann sich die Lebensdauer der Batterie verkürzen. Da ein Absinken der Batterieleistung nicht automatisch angezeigt wird, müssen Sie die Meldung entsprechend programmieren.
- 3. Die Batterie kann nicht vom Anwender gewechselt werden.

#### <span id="page-7-0"></span>**VORSICHTSMAßNAHMEN BEI USB SPEICHERSTICKS**

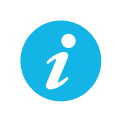

Anmerkung: Die Verwendung eines U3 USB Flash-Laufwerks ist nicht vorgesehen.

- 1. Wenn auf die Klemmen des Geräts zugegriffen wird, sind Schutzvorkehrungen gegen elektrostatische Entladung zu treffen. Die USB und Ethernet Anschlüsse sind besonders anfällig.
- 2. Idealerweise sollte der USB Speicherstick direkt in das Gerät eingesteckt werden, da die Verwendung von Verlängerungskabeln die ESD Konformität des Geräts beeinträchtigen kann. Setzen Sie das Gerät jedoch in einer elektrisch stark verrauschten Umgebung ein, sollten Sie die USB Buchse mittels eines kurzen Verlängerungskabels auf die Gerätevorderseite verlegen. Der Grund dafür ist, dass sich die USB-Vorrichtung in elektrisch geräuschstarken Umgebungen "aufhängen" oder zurücksetzen kann. Durch erneutes Herausnehmen

und Wiedereinstecken lässt sich der USB Stick wieder reaktivieren. EMV-bezogene Ausfälle während einer Aufzeichnung können zu einer Beschädigung der auf dem USB Speicherstick befindlichen Daten führen. Aus diesem Grund sind die auf dem Speicherstick befindlichen Daten vor dem Einstecken zu sichern und nach dem Herausnehmen zu überprüfen.

3. Verwenden Sie ein USB Verlängerungskabel, nutzen Sie ein hochwertiges abgeschirmtes Kabel mit maximal 3 m Länge.

#### <span id="page-8-0"></span>**SYMBOLE**

Ein oder mehrere der folgenden Symbole können Sie auf dem Geräteaufkleber des Geräts finden. Manche der Symbole sind direkt auf das Metallgehäuse gestempelt oder geprägt.

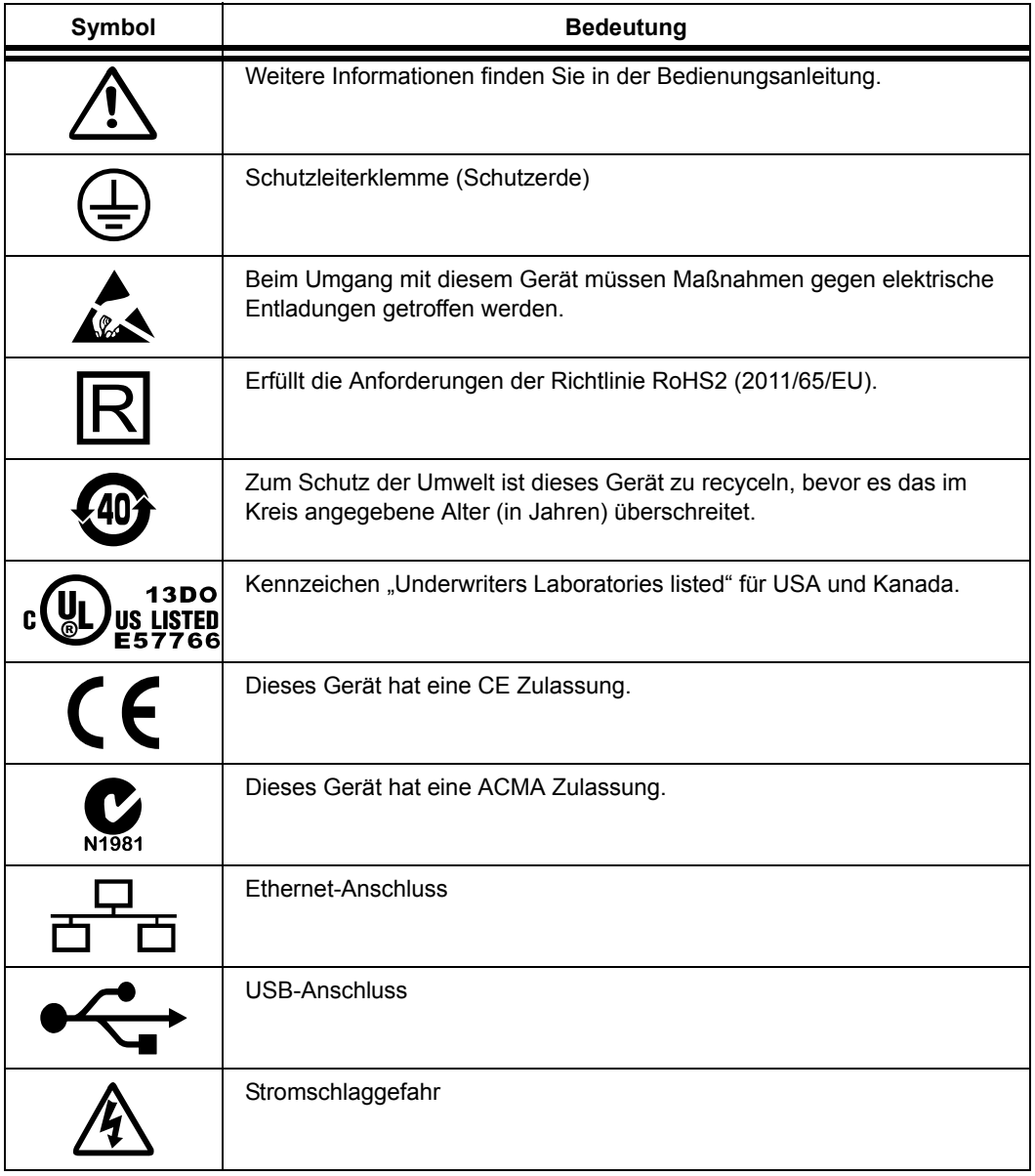

Tabelle 1: Symbole

#### <span id="page-9-0"></span>**1 EINLEITUNG**

Dieses Dokument beschreibt die Installation der E+PLC100 Hardware, erklärt die Standard Applikationen und gibt eine Einführung in die CODESYS Software. Das Gerät wird mit vier Eingangskanälen ausgeliefert. Es ist für die sichere Archivierung über FTP Transfer und/oder USB Speicherstick ausgestattet.

#### <span id="page-9-1"></span>**1.1 AUSPACKEN**

Das Gerät wird in einer speziellen Verpackung versandt, die während des Transports ausreichend Schutz gewährleistet. Sollte die äußere Verpackung Anzeichen von Schäden aufweisen, öffnen Sie sie unverzüglich und untersuchen Sie den Inhalt. Bei Anzeichen von Schäden nehmen Sie das Gerät nicht in Betrieb und kontaktieren Sie den lokale Handelsvertreter zur Abklärung des weiteren Vorgehens. Nachdem Sie das Gerät aus der Verpackung entfernt haben sollten Sie sicherstellen, dass Sie sämtliches Zubehör und die gesamte Dokumentation entnommen haben. Bewahren Sie die Verpackung für künftige Transporte auf.

#### <span id="page-10-0"></span>**2 INSTALLATION**

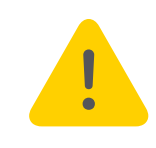

**Achtung:** Stellen Sie vor der Installation sicher, dass die angegebene Gerätespannung der Versorgungsspannung der Anlage entspricht.

#### <span id="page-10-1"></span>**2.1 MECHANISCHE INSTALLATION**

In [Abbildung 1](#page-10-4) finden Sie Details zur Installation.

#### <span id="page-10-2"></span>**2.1.1 Installationsverfahren**

- 1. Falls noch nicht geschehen, bringen Sie die Dichtung hinter dem Frontrahmen des Geräts an.
- 2. Schieben Sie das Gerät von der Vorderseite des Rahmens durch den Ausschnitt.
- 3. Bringen Sie die Halteklammern an ihren Platz und sichern Sie das Gerät, indem Sie es in seiner Position festhalten und beide Klammen gegen die Rückseite des Rahmens nach vorne schieben.
- 4. Nun können Sie die Schutzfolie von der Anzeige entfernen.

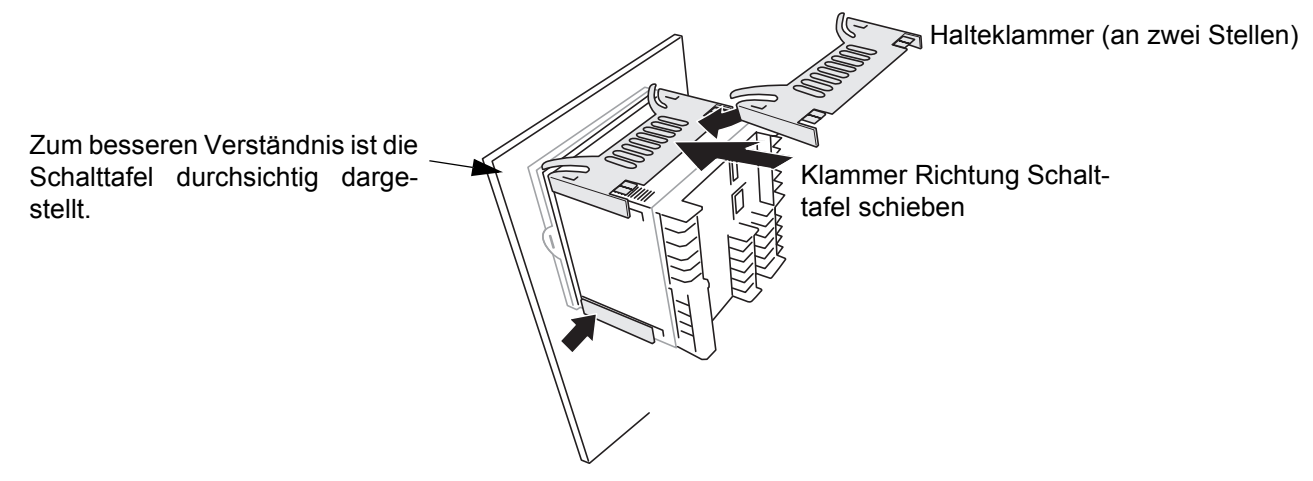

Abbildung 1: Sichern des Geräts

#### <span id="page-10-4"></span><span id="page-10-3"></span>**2.1.2 Demontage**

In diesem Abschnitt finden Sie die Demontage des Geräts inklusive Gehäuse beschrieben.

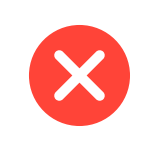

**Warnung:** Bevor Sie die Verkabelung der Versorgungsspannung entfernen, müssen Sie das Gerät von der Spannung trennen und gegen versehentliches Einschalten schützen.

- 1. Isolieren Sie die Netzstromversorgung und sichern Sie sie gegen versehentliches Einschalten. Entfernen Sie alle Kabel, die USB-Vorrichtung und das Ethernet Kabel (falls vorhanden).
- 2. Entfernen Sie die Halteklammern, indem Sie sie mit einem kleinen, flachen Schraubendreher über die Seiten heben.
- 3. Ziehen Sie das Gerät nach vorne aus dem Rahmen.

#### <span id="page-11-0"></span>**2.1.3 Entfernen des Geräts aus dem Gehäuse**

Das Gerät ist so konstruiert, dass Sie es frontseitig aus dem Gehäuse entfernen können. Ist an Ihr Gerät ein USB Speicherstick oder ein Ethernetkabel angeschlossen, müssen Sie dieses zuerst entfernen.

Bei der Auslieferung ab Werk ist das Gerät mit zwei kleinen roten Clips, einer auf der Oberseite, einer auf der Unterseite des Gehäuses, versehen. Diese dienen der Sicherung des Geräts, damit es nicht aus dem Gehäuse entfernt wird, wenn ein Ethernetkabel angeschlossen ist. Entfernen Sie diese Clips mit einem kleinem Schraubendreher, bevor Sie das Gerät aus dem Gehäuse ziehen.

Ziehen Sie die Halteklammern [\(Abbildung 2](#page-12-3)) nach außen und ziehen Sie das Gerät nach vorne aus dem Gehäuse. Achten Sie beim Zurückschieben des Geräts darauf, dass die Halteklammern hörbar einrasten, damit die Schutzart gewährleistet werden kann.

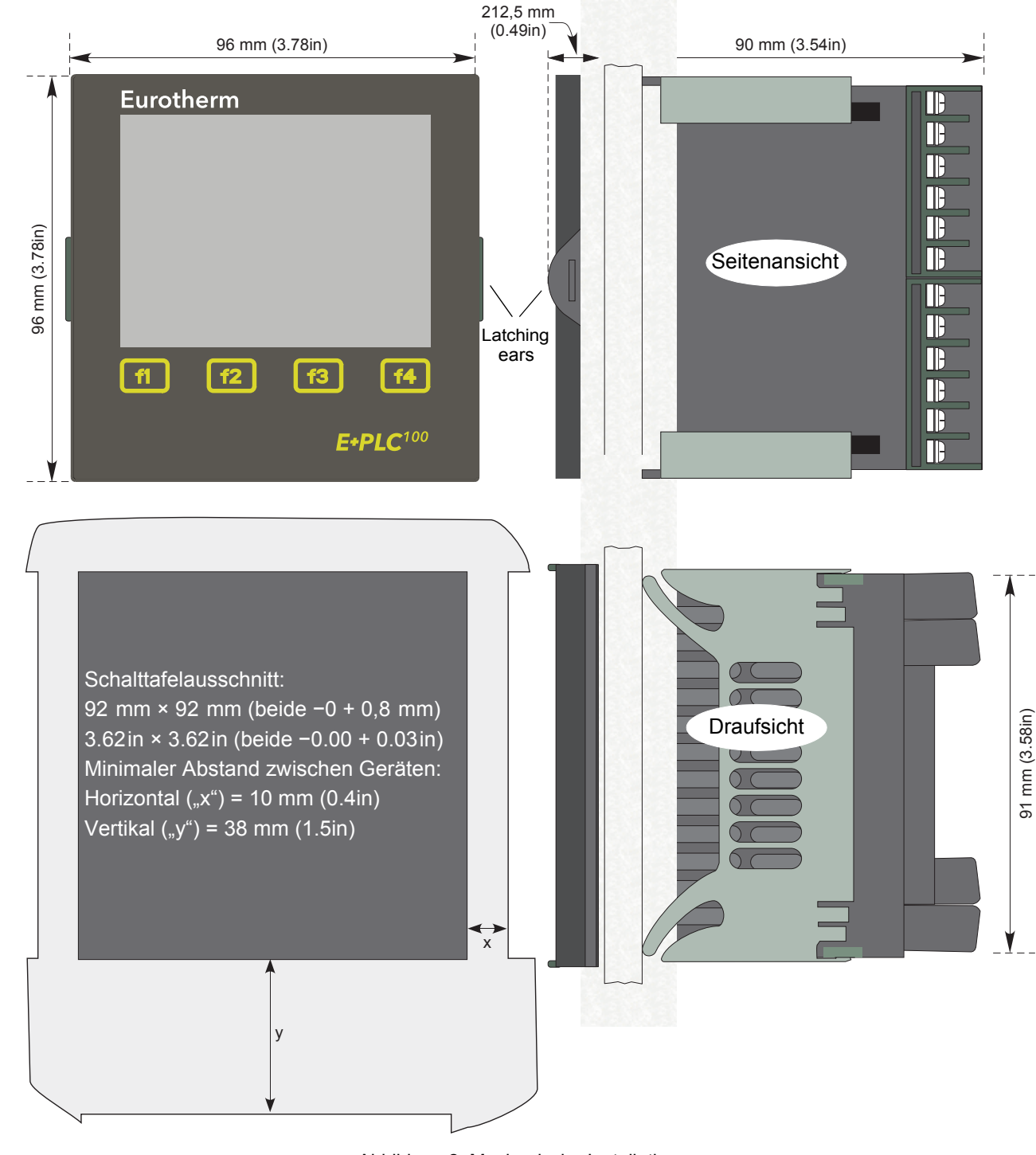

#### <span id="page-12-0"></span>**2.1.4 Abmessungen und Schalttafelausschnitt**

Abbildung 2: Mechanische Installation

#### <span id="page-12-3"></span><span id="page-12-1"></span>**2.2 ELEKTRISCHE INSTALLATION**

In [Abbildung 3](#page-13-0) sehen Sie die verschiedenen Anschlussmöglichkeiten zusammen mit der Verdrahtung für Signal und Versorgung.

#### <span id="page-12-2"></span>**2.2.1 Anschlussdetails**

Die Schraubklemmen sind für Einzeldrähte von 0,21 bis einschließlich 2,08 mm<sup>2</sup> (24 bis 14 AWG) oder Zweifachdrähte von 0,21 bis einschließlich 1,31 mm2 (24 bis 16 AWG) ausgelegt.

Ziehen Sie die Schraubklemmen mit einem Drehmoment von höchstens 0,4 Nm (3.54 lb in) fest.

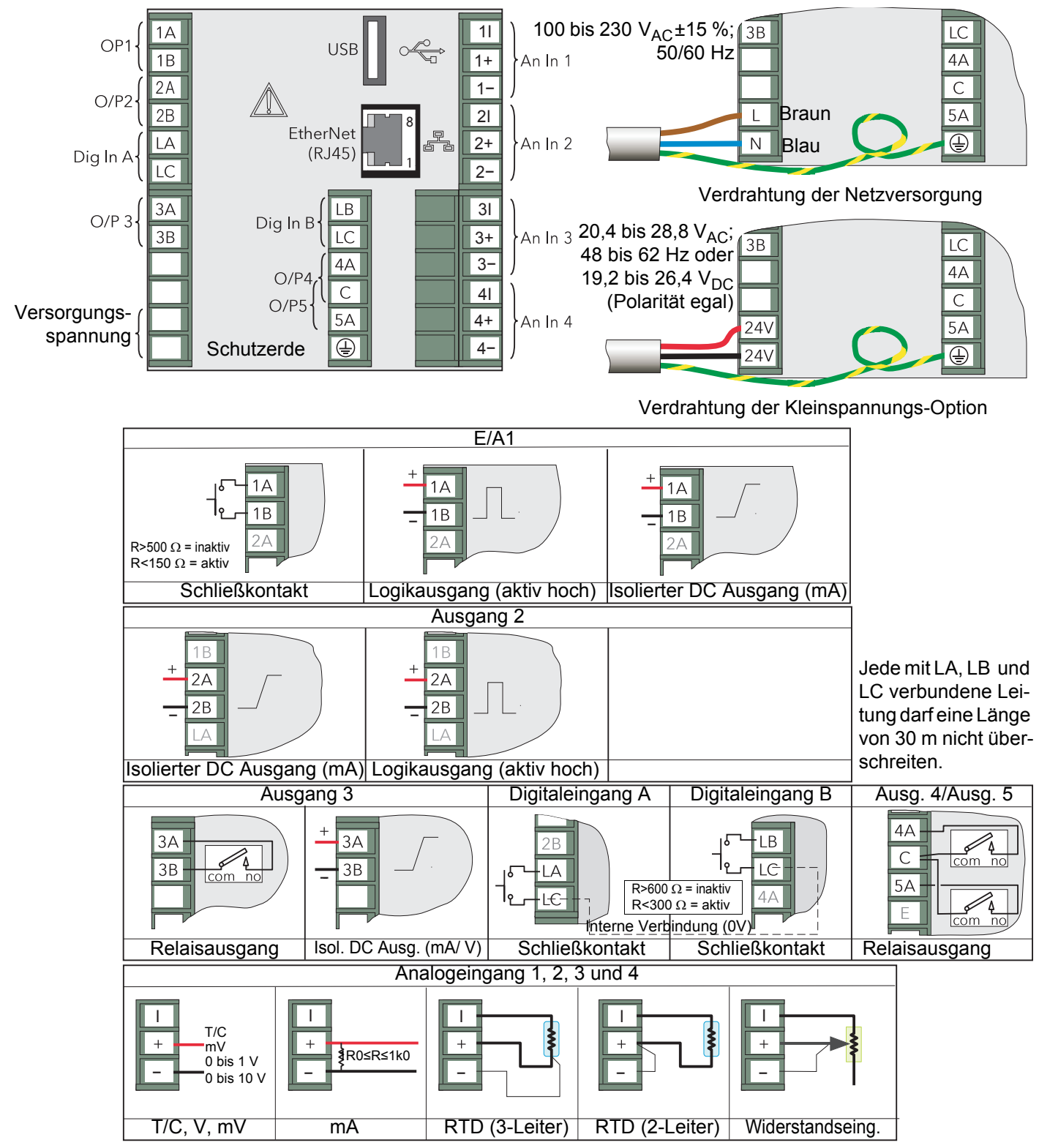

Verwenden Sie für Thermoelemente das passende Kompensationskabel und achten Sie auf die Polarität. Milliampereeingänge müssen als Spannungseingänge konfiguriert und entsprechend des ohm'schen Gesetzes mit einem passenden Widerstand konvertiert werden.Verwenden Sie für andere Verbindungen ausschließlich einadrige Kabel.

<span id="page-13-0"></span>Die Spannungsversorgung ist nicht durch eine Sicherung geschützt. Diese sollten Sie extern montieren.

Abbildung 3: Position und Belegung der Anschlussklemmen (Rückseite)

#### <span id="page-14-0"></span>**2.2.2 Kleinspannungs Option**

Diese Option ermöglicht Ihnen die Verwendung einer Niederspannung von 24 V<sub>AC</sub> oder 24 V<sub>DC</sub>. Weitere Details finden Sie in Anhang A "Technische Daten". Die Polarität der DC Versorgung müssen Sie nicht beachten.

#### <span id="page-15-0"></span>**3 BEDIENUNG**

Bei der Initialisierung des Geräts erscheint zuerst ein Startbildschirm, gefolgt von einem weißen Bildschirm für ca. 10 Sekunden. Anschließend wird die Visualisierung angezeigt, die Teil der CODESYS Applikation ist.

Neue Geräte enthalten eine voreingestellte Standard-Applikation, die Sie als Einleitung für die Geräte Funktionen und für die Einstellung der Netzwerk Konfiguration sowie von Datum und Zeit nutzen können.

> Anmerkung: Das Gerät benötigt in der Regel ca. 90 Sekunden zum Starten. Arbeiten Sie mit großen Applikationen, kann sich diese Zeit verlängern, jedoch wird der größte Teil dieser Startzeit (90 - 95 %) für die Initialisierung des Geräts benötigt.

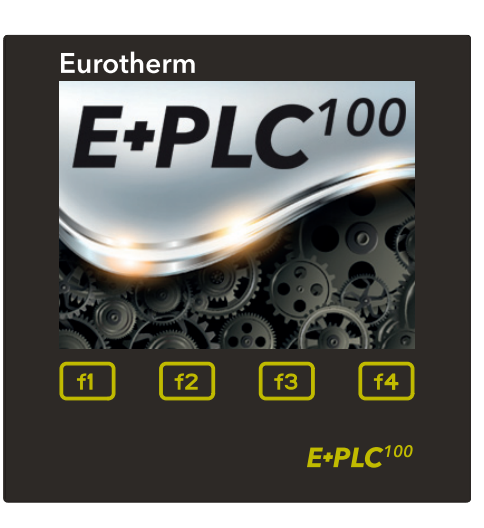

**Warnung:** Vor der Installation einer eigenen Applikation müssen Sie die Standard-Applikation entfernen. Das Entfernen einer Applikation betrifft nicht die Netzwerk Einstellungen oder Datum/Zeit. Müssen Sie diese Einstellungen nicht erneut ändern, sollten Sie darauf achten, dass Ihre neue Applikation keine Mechanismen zur Änderung der Netzwerk Einstellung oder der Zeit und des Datums beinhalten. Sollen allerdings die Netzwerk Einstellungen und Datum/Zeit in Zukunft geändert werden, müssen Sie entsprechende Methoden in die Applikation einfügen. zum Entfernen der Applikation lesen Sie bitte [Abschnitt 3.4](#page-18-0).

#### <span id="page-15-1"></span>**3.1 EINLEITUNG ZUR STANDARD-APPLIKATION**

Die Standard-Applikation öffnet den Home-Bildschirm, der Ihnen die Möglichkeit gibt, über die berührungsempfindlichen Tasten f1 bis f4 zwischen vier Seitenüberschriften zu wählen.

Die Standard-Applikation finden Sie normalerweise unter C:\Program Files(x86)\Eurotherm\E+PLC\E+PLC100\DefaultApplication.

100 **Default Project**  $v1.0$ 

f1 = **demo**. Dies ermöglicht Ihnen den Zugriff auf eine einfache Applikation zur Demonstration.

- f2 = **configure**. Konfigurieren Sie hier die IP Adresse, Datum und Zeit.
- f3 = **help**. Auswahl der Hilfe Seite.

f4 = **status**. Hier sehen Sie die Zustände der analogen und digitalen Ein-/Ausgänge.

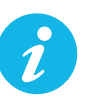

Anmerkung: f1 bis f4 haben auf anderen Seiten andere Funktionen. Generell gilt: f1 Zurück zur Home Seite.

- f2 Kontinuierliches Scrollen durch die vier Überschrift Seiten.
- f3 "Zurück" Funktion.
- f4 "Vorwärts" Funktion.

Bitte beachten Sie auch das Navigationsdiagramm in [Abschnitt 3.2.](#page-16-0)

#### <span id="page-16-0"></span>**3.2 NAVIGATIONSDIAGRAMM**

Mithilfe der Funktionstasten können Sie, wie im Diagramm gezeigt, zwischen den Anzeigen navigieren:

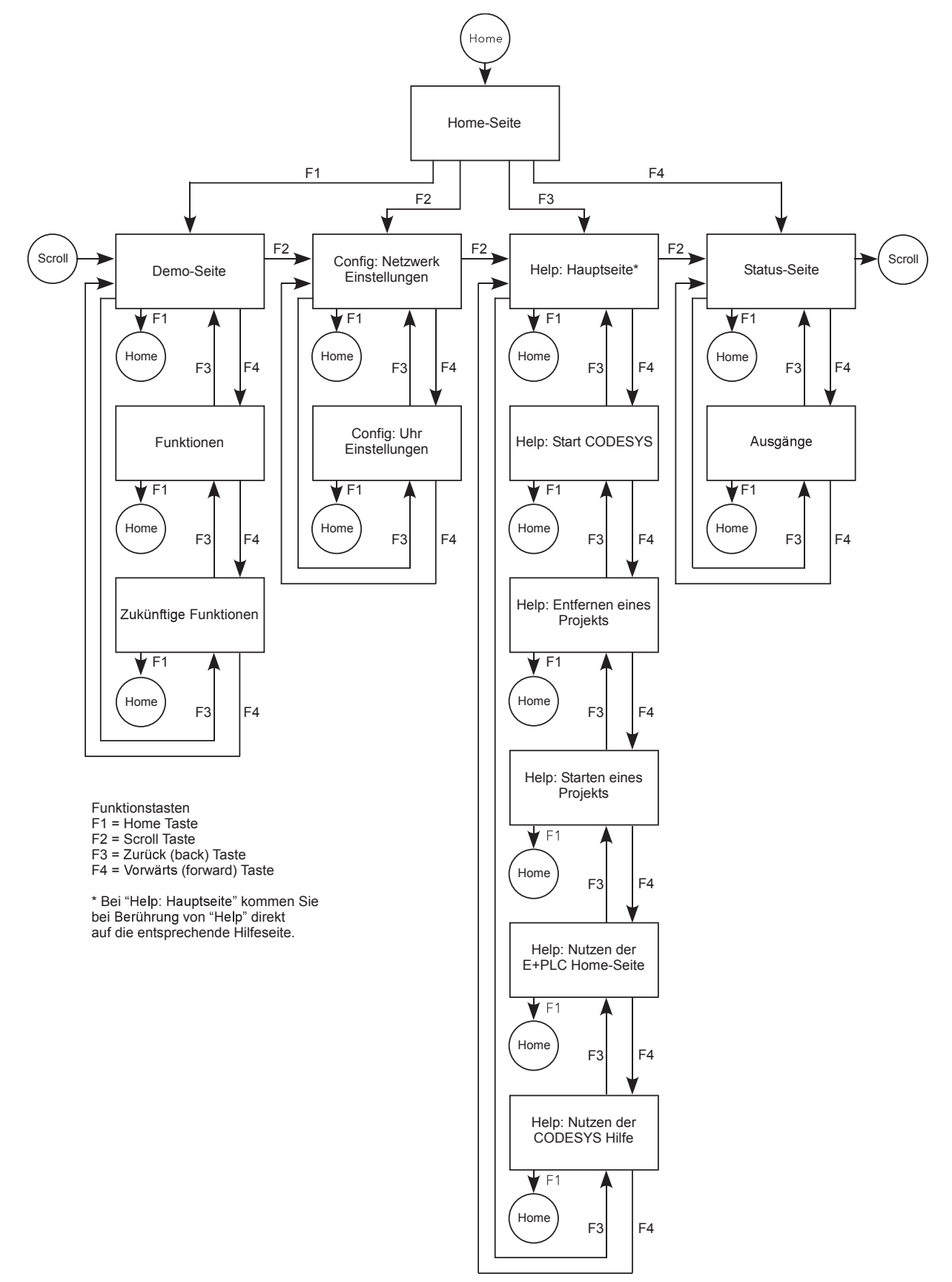

#### <span id="page-17-0"></span>**3.3 DEMO**

Diese Seite zeigt Ihnen eine Mimik eines hypothetischen Vakuumofens, der ein einfaches Rampen/Haltezeit Temperaturprogramm ausführt.

Die zwei Temperaturzonen folgen einer Sequenz aus einer aufsteigenden Rampe, einer Haltezeit und einer fallenden Rampe. Zu bestimmten Zeiten werden Ereignisse aktiv. Diese Ereignisse erscheinen in Meldungsboxen, wenn die Sequenz läuft.

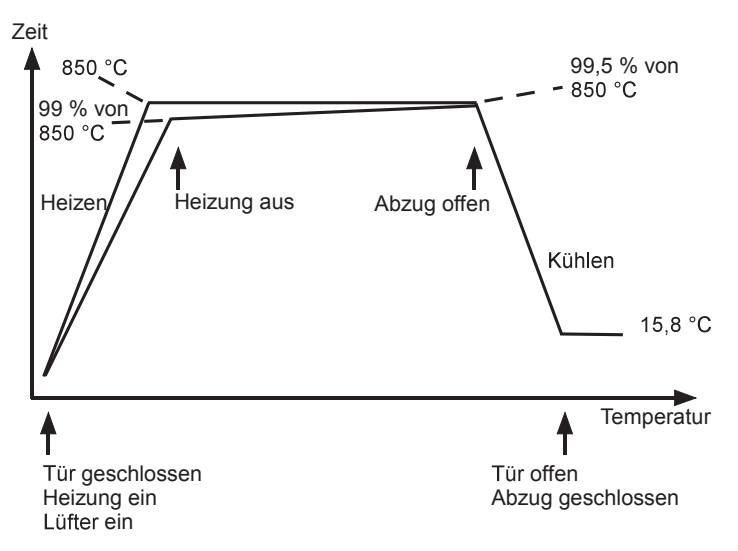

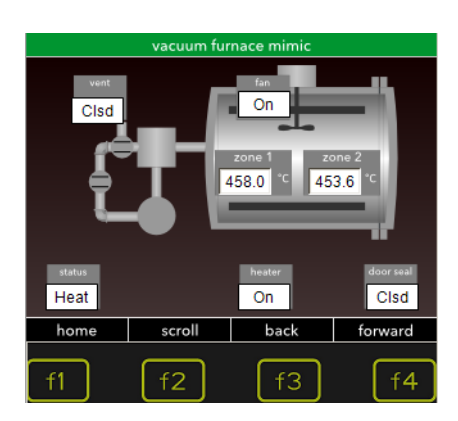

#### <span id="page-17-1"></span>**3.3.1 Features**

Drücken Sie **f4** "forward" (vorwärts), erscheint eine Liste der vorhandenen Funktionen gefolgt von den Funktionen, die sich derzeit in der Entwicklung befinden.

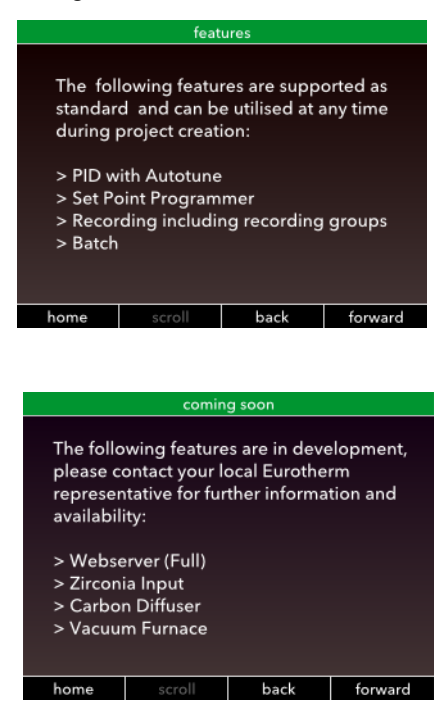

#### <span id="page-18-0"></span>**3.4 CONFIGURE (KONFIGURATION)**

In der Konfigurationsseite können Sie die Netzwerk Einstellungen vornehmen und Datum und Zeit einstellen.

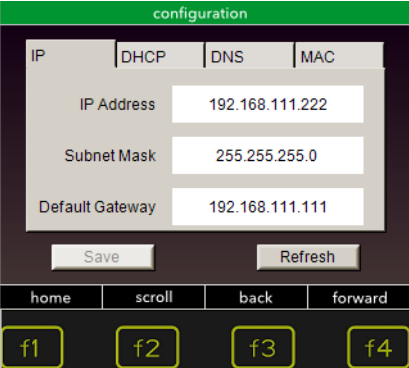

#### <span id="page-18-1"></span>**3.4.1 Einstellen der IP Adresse**

Klicken Sie für die Einstellung die IP Adresse an. Die Zahlen-Tastatur erscheint, über die Sie die gewünschte Adresse eingeben können. Bestätigen Sie mit "**accept**". Zum Verlassen der Tastatur wählen Sie "**escape**". Mit "clear" löschen Sie die Eingabe und kehren zur vorherigen IP Adresse zurück.

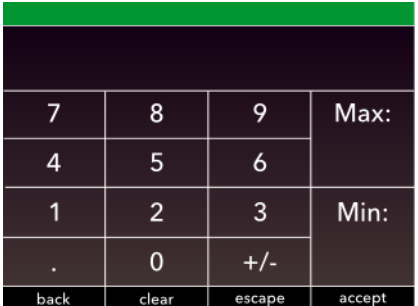

Gehen Sie für die Einstellung der Subnet Maske und des Default Gateway in gleicher Weise vor.

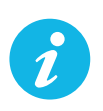

Anmerkung: Die Adresse kann nicht geändert werden, wenn Sie die Anschlussklemmen **LA** und **LC** (**Dig In 1**) verbunden haben. Damit ist die Adresse vor nicht autorisierten Änderungen geschützt.

Bitte beachten Sie die Warnung in [Kapitel 3](#page-15-0), wenn Sie die Demo entfernen und durch ein eigenes Programm ersetzen.

Von dieser Seite haben Sie auch Zugriff auf weitere Methoden zur Einstellung der Adresse:

DHCP

DNS

MAC Adresse (schreibgeschützt).

#### <span id="page-19-0"></span>**3.4.2 Einstellung von Datum und Zeit**

Betätigen Sie in der Konfigurationsseite die Taste f4 (**forward/vorwärts**).

Klicken Sie die Einstellung an, um die Zahlen-Tastatur zu öffnen und geben Sie die richtige Zeit gefolgt vom Datum ein.

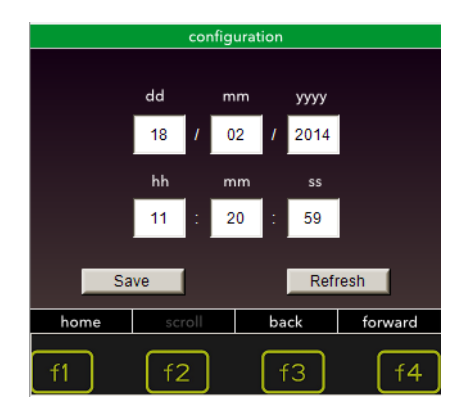

#### <span id="page-20-0"></span>**3.5 HELP SEITEN (HILFE)**

Die "help" Seiten bieten Ihnen Zugriff auf folgende Bildschirme:

HOME Seite

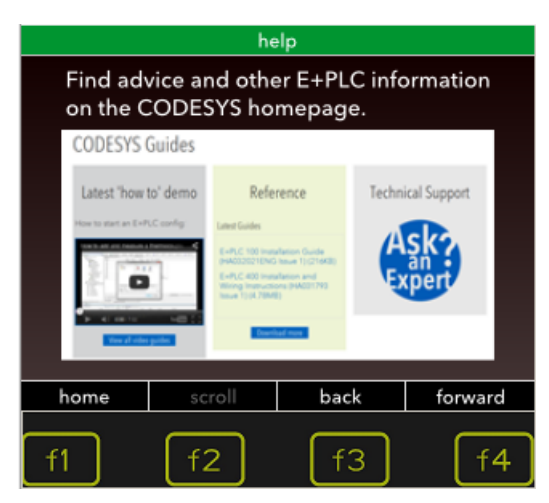

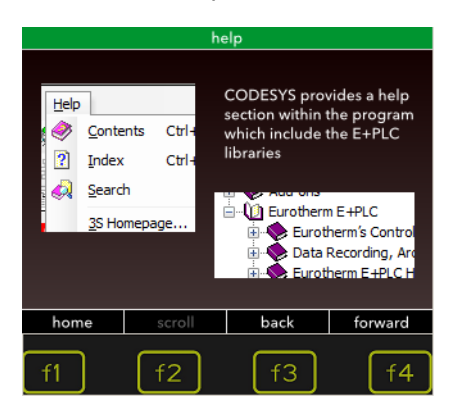

#### Hauptseite **CODESYS** starten

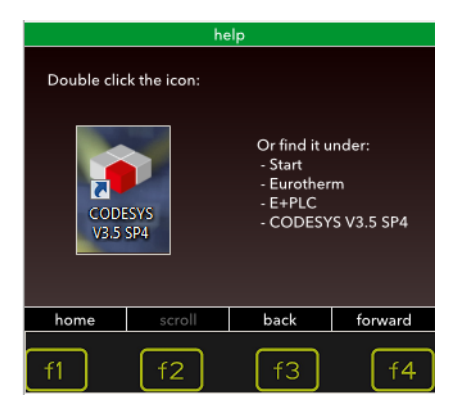

#### Projekt Seite **Reset Seite** Reset Seite

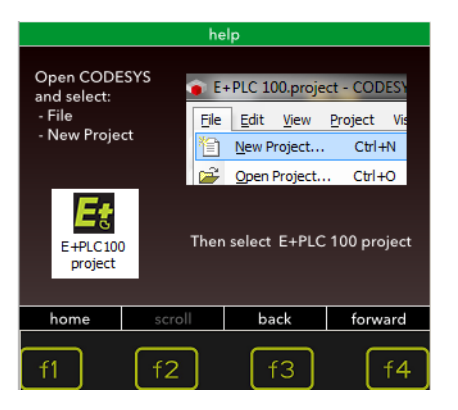

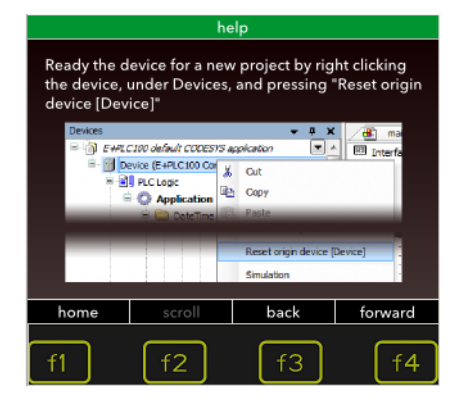

#### <span id="page-21-0"></span>**3.6 STATUS SEITE**

Diese Seite zeigt den Status der E/As. Der ersten Seite können Sie den Status der analogen und der digitalen Eingänge entnehmen.

Die Anzeige für Digitaleingang 1 können Sie einschalten, indem Sie den Kontakt über den Klemmen LA und LC (Dig In A) schließen. Die Anzeige für Digitaleingang 2 können Sie einschalten, indem Sie den Kontakt über den Klemmen LB und LC (Dig In B) schließen.

Drücken Sie "**forward**" (vorwärts), damit der Status der Relaisausgänge angezeigt wird. Um deren Zustand zu ändern, berühren Sie nur die entsprechende Taste auf dem Bildschirm.

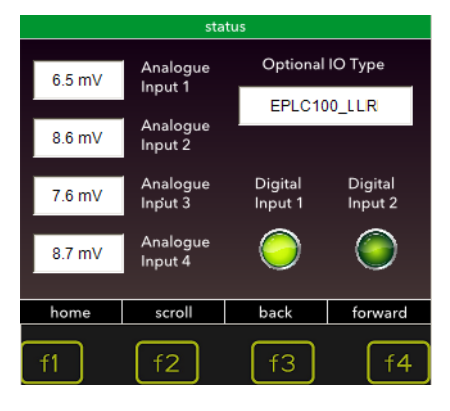

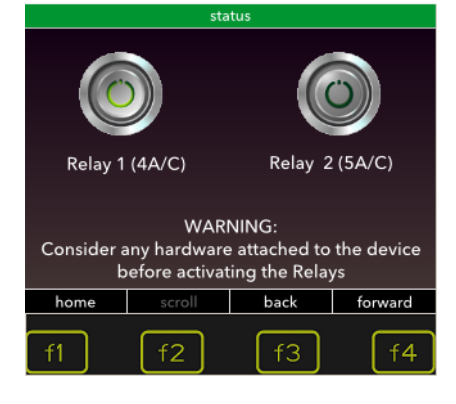

## <span id="page-22-0"></span>**4 KONFIGURATION DER E+PLC100 EINGÄNGE/AUSGÄNGE**

Die E+PLC100 können Sie über die E+PLC100 Software konfigurieren und überwachen. Diese Software beinhaltet das CODESYS Development System und läuft auf Ihrem PC (Windows 7).

Schließen Sie die E+PLC100 über eine Ethernet Verbindung an einen PC an, auf dem die CODESYS Software läuft.

Bitte beachten Sie das "How To" Video. Dies können Sie starten, indem Sie das Webportal auf der Start Seite öffnen, das erscheint, wenn Sie CODESYS zum ersten Mal laden.

1. Öffnen Sie die CODESYS Software.

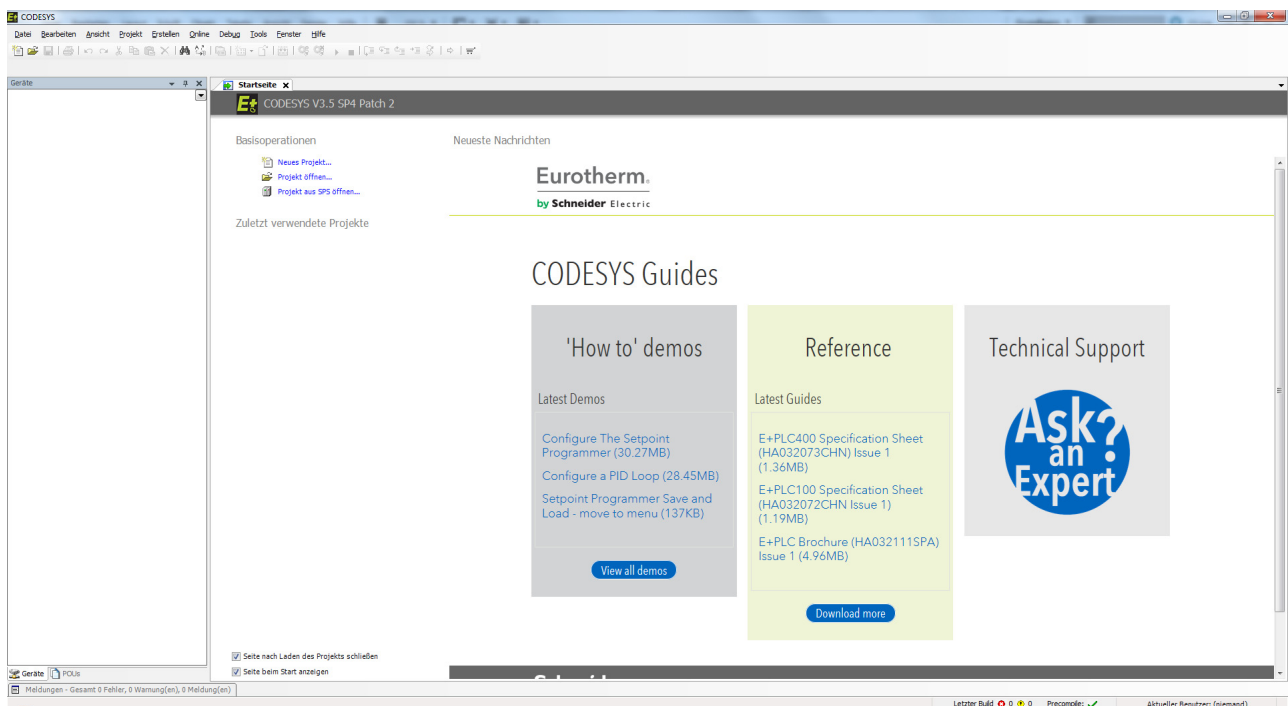

Wird die "CODESYS Guides" Auswahl beim ersten Öffnen nicht angezeigt, wählen Sie **Ansicht > Startseite**.

Im Bereich **Neuste Nachrichten** können Sie eine Liste von Beispiel-Applikationen finden.

2. Neues Projekt: Wählen Sie "Neues Projekt" und geben Sie einen Namen, z. B. Applikation 1, ein.

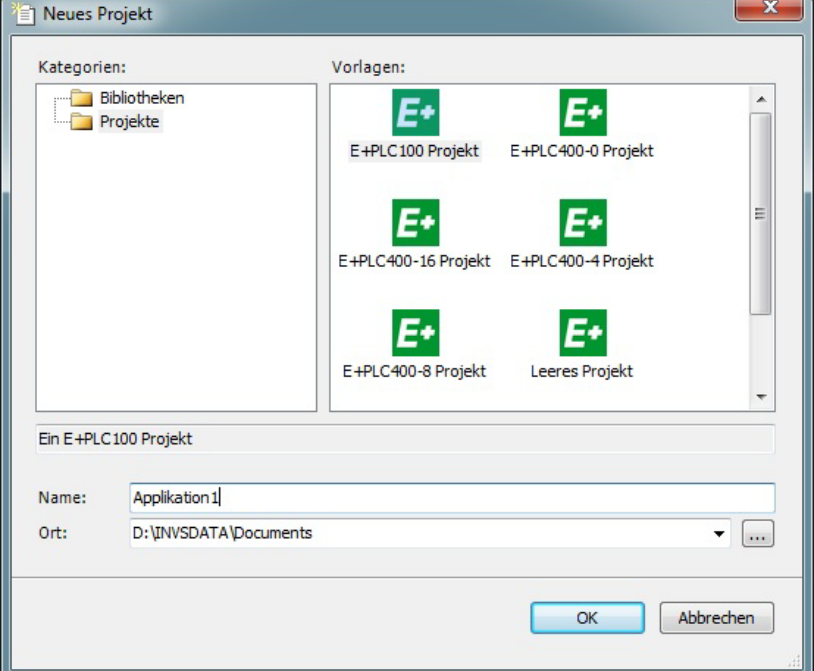

3. Wählen Sie ein E+PLC100 Projekt.

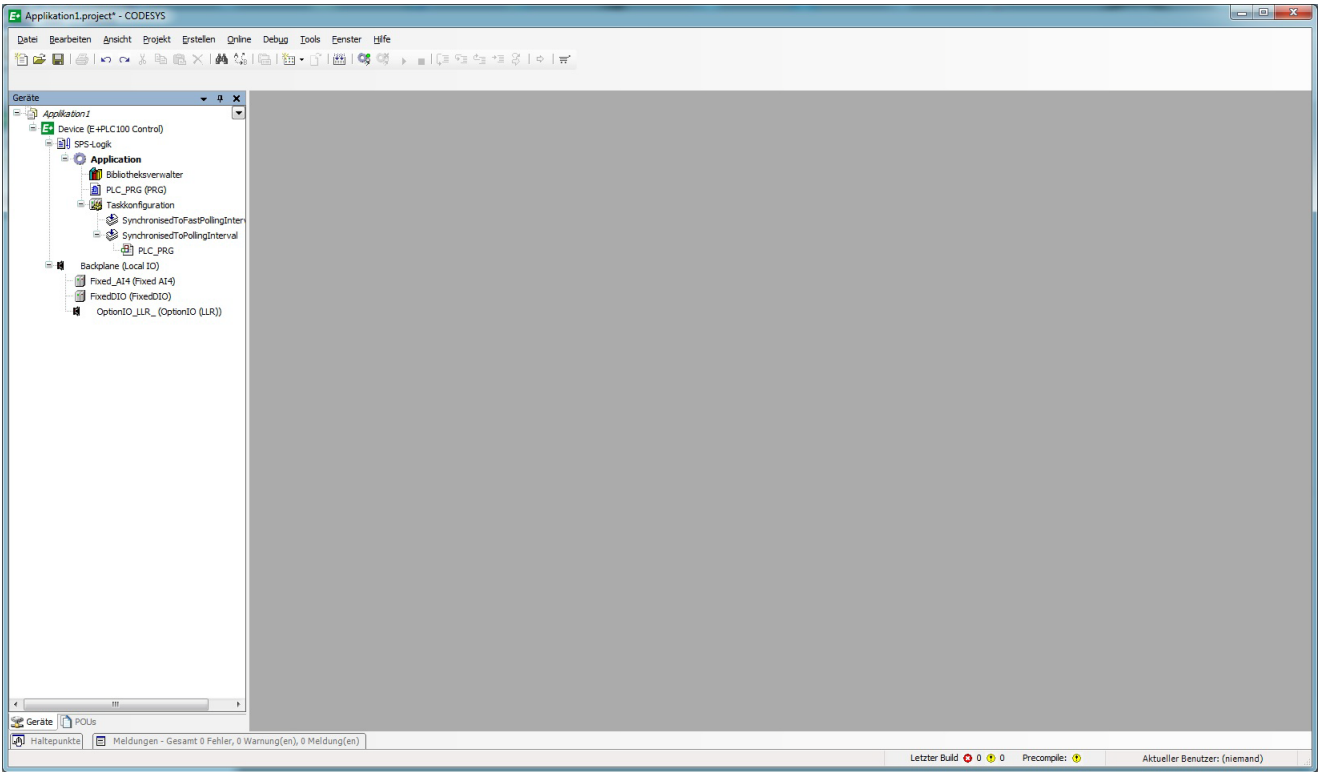

Es gibt mehrere Wege zur Definition der E/As. Üblich ist die grafische Darstellung über die Ansicht der rückseitigen Geräteklemmen.

#### 4. Doppelklicken Sie auf **Backplane (Local IO)**.

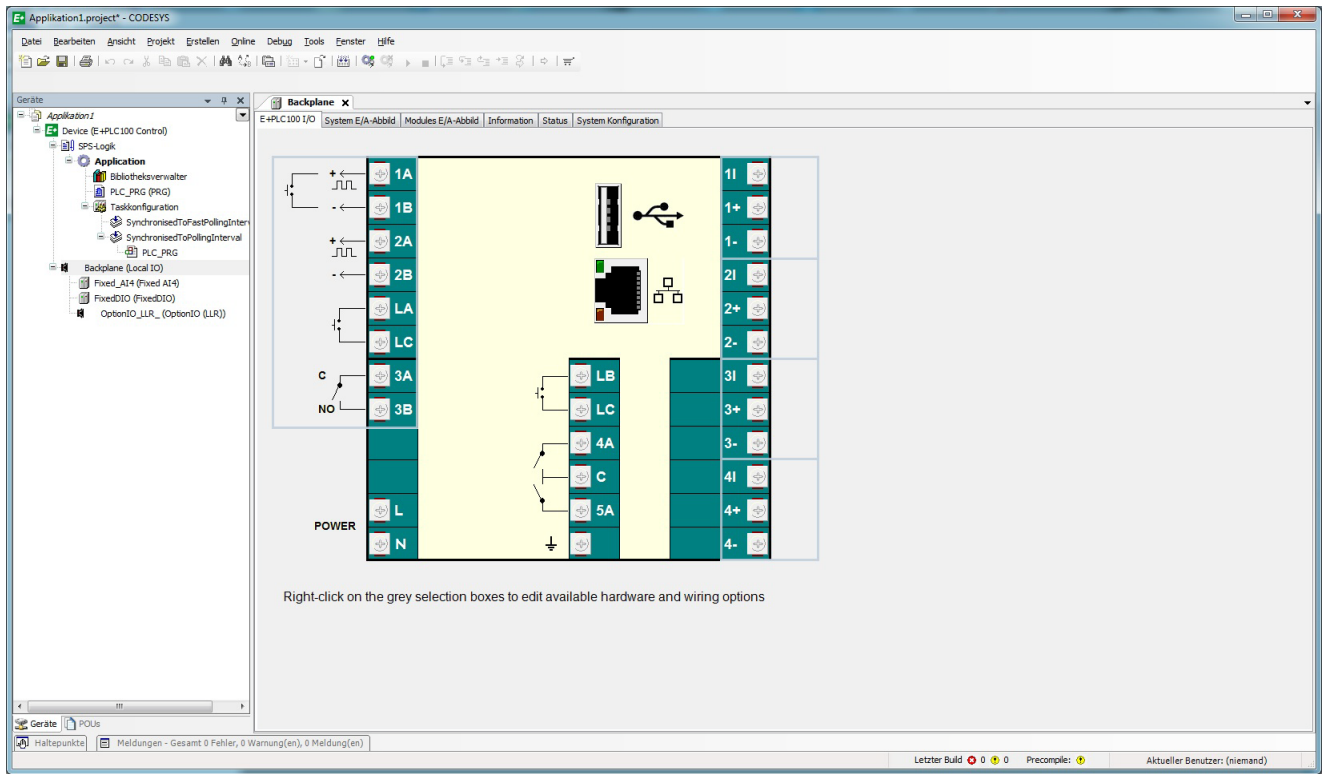

Es erscheint eine Ansicht des Klemmenblocks. Klicken Sie auf eine der grauen Auswahlkästchen, sehen Sie eine Liste der möglichen Ein- oder Ausgänge. Die Liste der verfügbaren E/As finden Sie im **Backplane** Ordner.

#### <span id="page-24-0"></span>**Auswahl des Analogeingang Typs**

Klicken Sie mit der rechten Maustaste in das graue Feld neben dem zu konfigurierenden Eingang, z. B. Klemmen **1I, 1+, 1-** (Eingang 1). Wählen Sie einen Eingangstyp:

- Aus
- −40 mV bis +40 mV
- −80 mV bis +80 mV
- −3 V bis +10 V
- $\cdot$  -2 V bis +2 V
- 3-Leiter, 0 bis 400 Ω (Platin Widerstandsthermometer, PRT)
- Thermoelement −40 mV bis +40 mV
- Thermoelement −80 mV bis +80 mV

Wiederholen Sie dieses Vorgehen für alle vier Eingänge.

Die grafische Darstellung zeigt die E/A Typen mit

den entsprechenden Klemmen verbunden. Beachten Sie, dass die mit einem I (Großbuchstabe "i") versehenen Klemmen als Stromquelle für die Widerstandsmessung dienen. In nebenstehendem Beispiel ist :

- Eingang 1 ist ein Thermoelementeingang.
- Eingang 2 ist ein mV- oder V-Eingang.
- Eingang 3 ist als 3-Leiter RTD konfiguriert. Der physikalische Eingang kann auch mit einem 2-Leiter RTD verbunden werden, wenn Sie die Klemmen **3+** und **3−** kurzschließen.
- Eingang 4 ist ein 3-Leiter PRT.

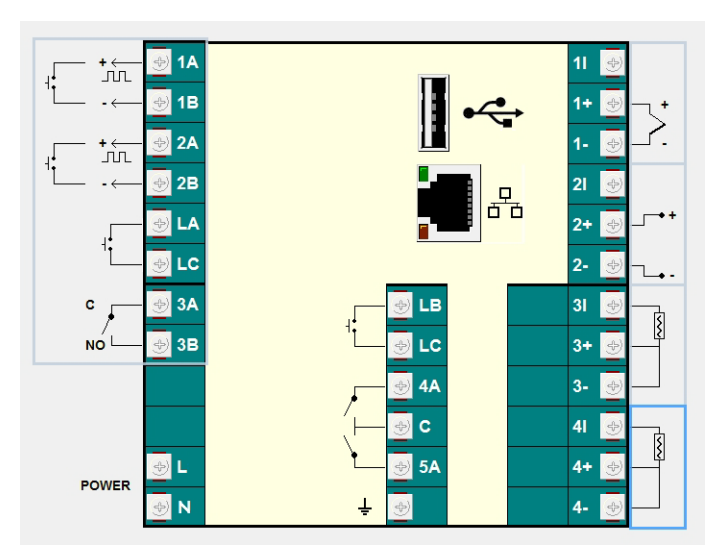

#### <span id="page-25-0"></span>**Auswahl von optionalen E/A Typen**

Klicken Sie mit der rechten Maustaste das graue Auswahlfeld neben den optionalen E/A Klemmen an. Wählen Sie zwischen:

**OptionIO (DDD)** Wählen Sie diese Option, wenn die Hardware einen isolierten DC Ausgang auf OP1, OP2 und OP3 enthält

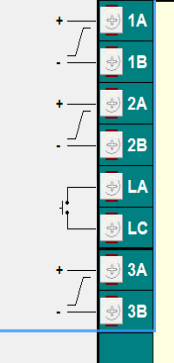

**OptionIO (LLR)** Wählen Sie diese Option, wenn die Hardware Ihres Geräts wie folgt aufgebaut ist: OP1 = Logikeingang oder Logikausgang; OP2 = nur Logikausgang; OP3 = Schließer Relais (NO)

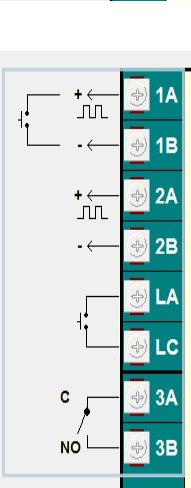

**Gerät setzen** Diese Option steht für zukünftige Entwicklungen zur Verfügung. In dieser Version der E+PLC100 sind die oben genannten Optionen dupliziert.

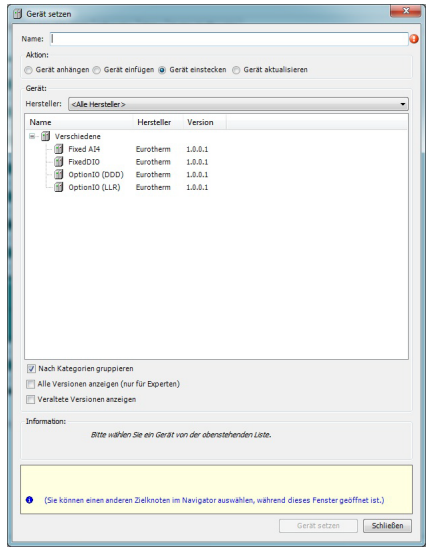

**FixedDIO** Nicht für die aktuelle Version anwendbar.

**Fixed\_AI4** Nicht für die aktuelle Version anwendbar.

#### <span id="page-26-0"></span>**Module Konfiguration Register**

Doppelklicken Sie auf den Pfad **Fixed\_AI4**. Im Register **Module Konfiguration** finden Sie eine Liste der analogen E/As.

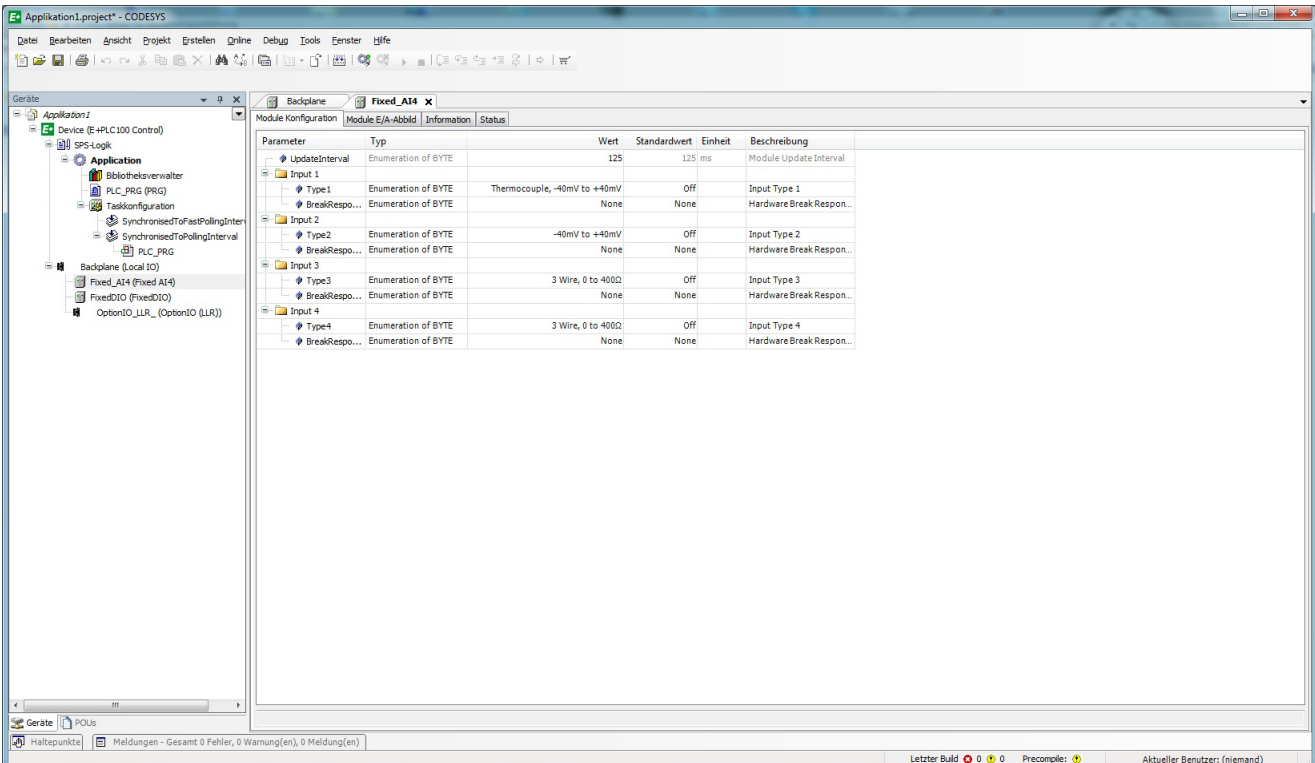

Sie können die E/As auch über dieses Menü konfigurieren.

#### <span id="page-27-0"></span>**Module E/A Abbild Register**

Das Register **Module E/A Abbild** zeigt Ihnen die mit dem E/A Typ verbundenen Parameter. Auch können Sie hier die Quelle der Parameter definieren. Möchten Sie z. B. einen Behälter mit einem physikalischen Eingang verbinden, doppelklicken Sie in die Spalte **Variable** in der Zeile MV1. Vorausgesetzt, dass Sie bereits eine Applikation erstellt haben (d. h. Sie haben bereits einen Eingangs- oder Ausgangsbehälter wie in [Abschnitt 4.0.2](#page-30-0) erklärt, definiert), können Sie über Anklicken der Ellipse die gewünschte Variable suchen und diese doppelt anklicken. Der Name der POU erscheint dann in der Liste (siehe Abbildung).

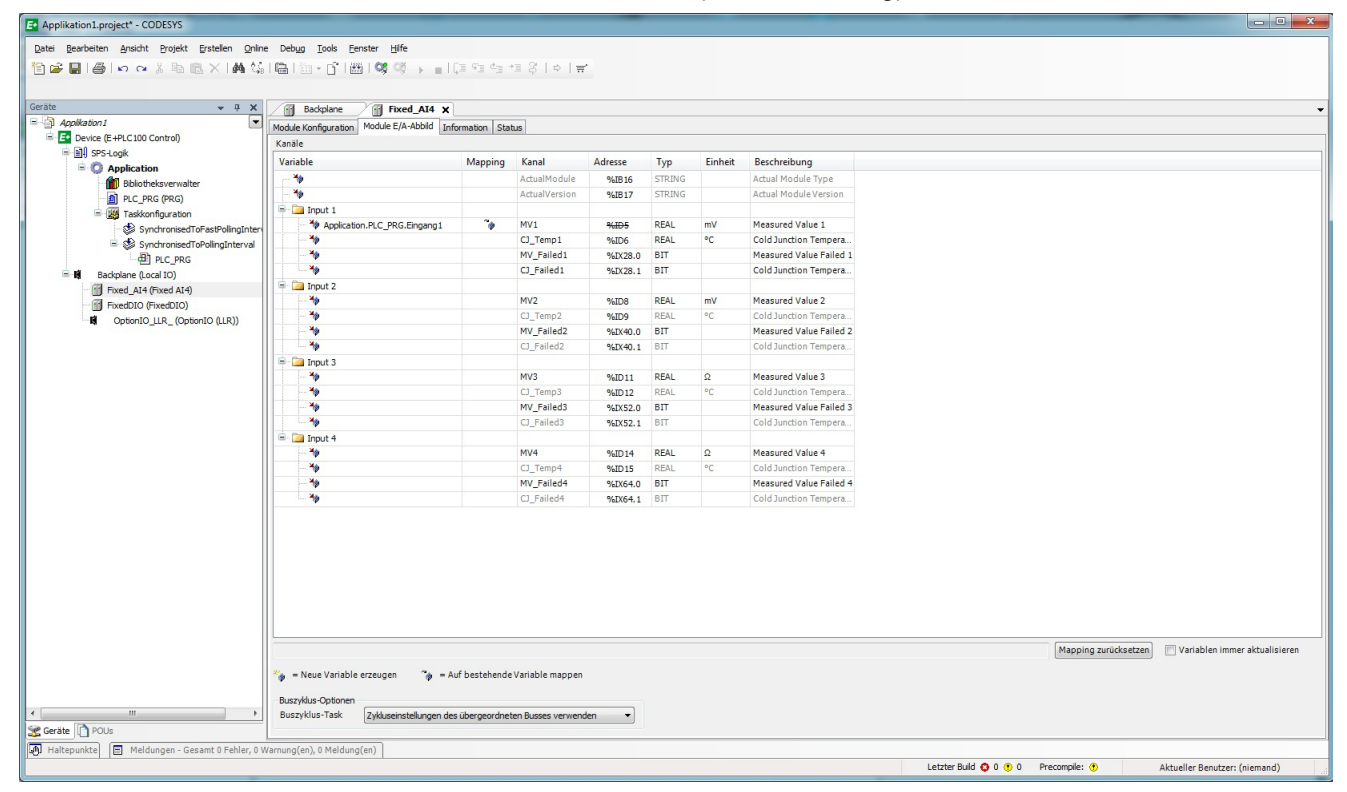

In gleicher Weise können Sie durch Anklicken des Pfads **FixedDIO** die Modulkonfiguration der festen E/As anzeigen.

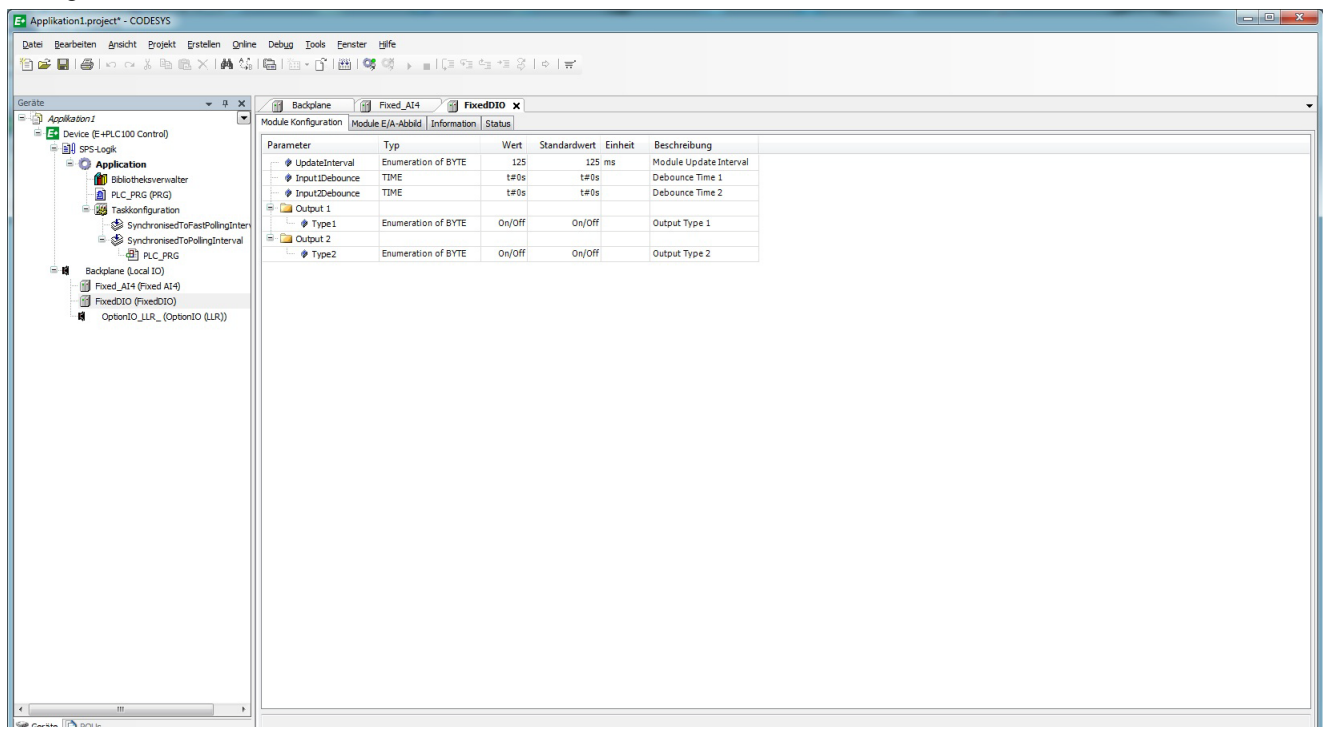

Der Pfad **OptionIO** öffnet die Modulkonfiguration der variablen E/As.

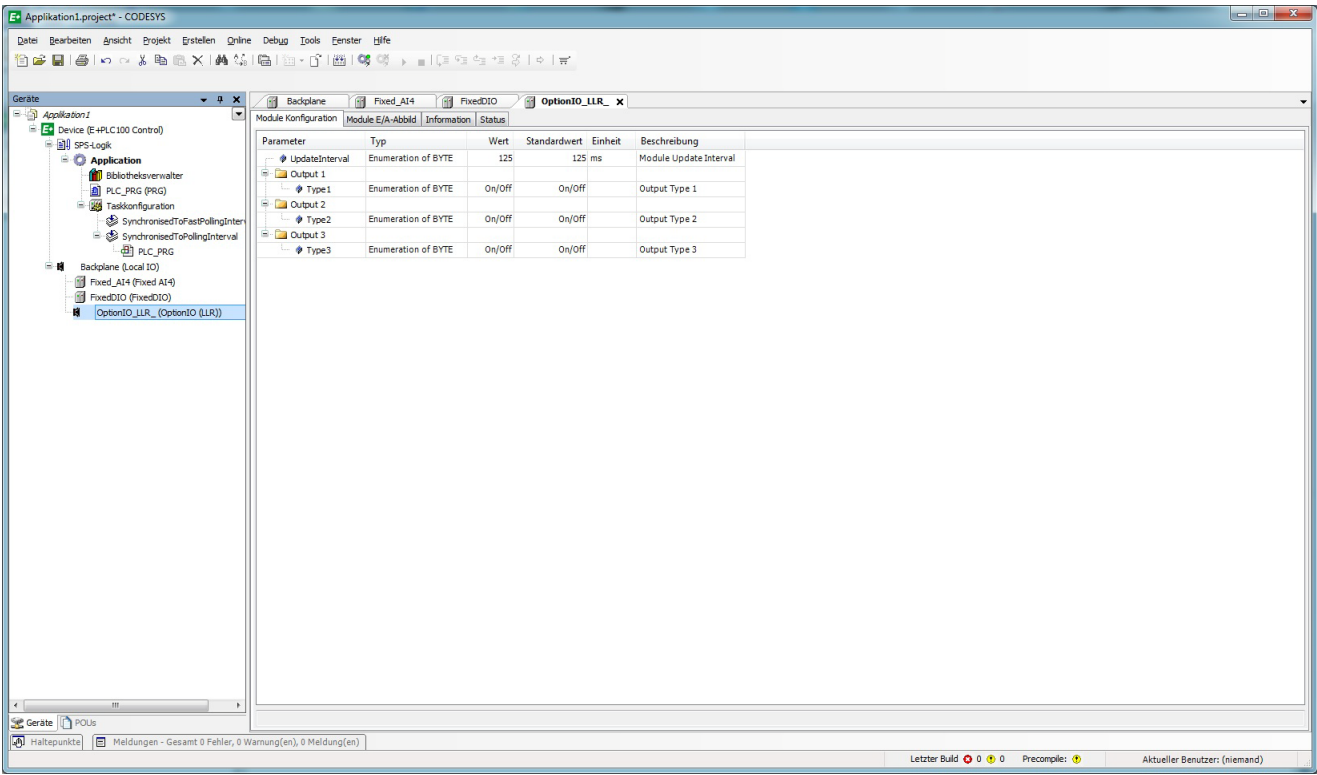

#### <span id="page-29-0"></span>**4.0.1 Einleitung zur Erstellung einer Strategie**

Dieser Abschnitt erklärt Ihnen die Grundlagen für die Erstellung einer Applikation. Doppelklicken Sie auf das Register **PLC\_PRG**.

#### Beispiel: Erstellen eines "Behälters" für Analogeingang 1.

Ziehen Sie einen "Eingang" aus dem Bereich "Werkzeuge" auf der rechten Seite in das Feld. Dieses Kästchen dient als Vorlage für eine Variable.

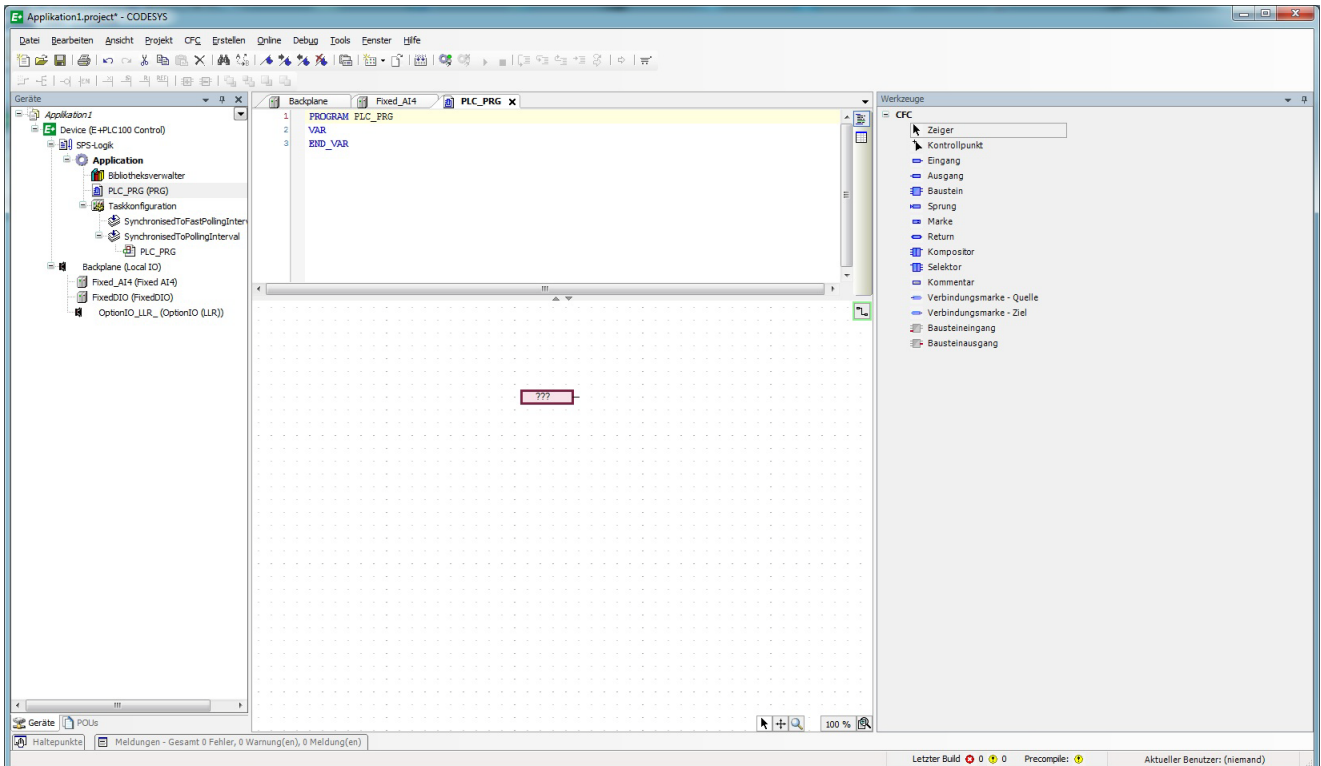

Geben Sie einen Namen ein, z. B. **Eingang1**.

Sobald Sie Enter betätigen, erscheint die **Variable deklarieren** Dialogbox.

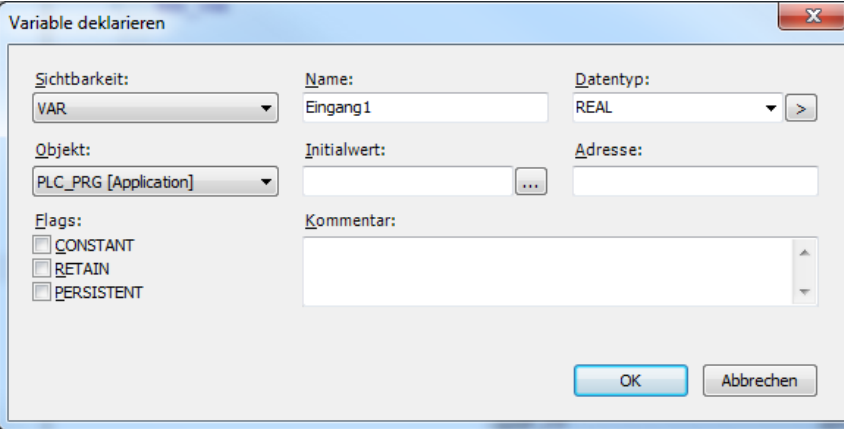

Wählen Sie den **Typ** aus der Drop-down Liste. In diesem Fall ist der Typ ein REAL Wert.

Die Flags **CONSTANT, RETAIN** und **PERSISTANT** werden in der CODESYS Hilfe definiert. Beachten Sie, dass RETAIN und PERSISTANT Daten periodisch (typisch alle 10 s) in einem FRAM Gerät gespeichert werden.

Haben Sie den Block eingegeben, erscheint er unter der **VAR** Liste.

#### <span id="page-30-0"></span>**4.0.2 Verknüpfung (Wiring)**

Beispiel: Ein Eingang soll so mit einem Ausgangsbehälter verknüpft werden, dass dessen Wert im Ausgangscontainer erscheint.

Ziehen Sie einen "Ausgang" aus dem Bereich "Werkzeuge" in das Feld und konfigurieren Sie ihn, wie für Eingang 1 zuvor beschrieben. Klicken Sie entweder auf den Eingang oder den Ausgang und ziehen Sie eine Verbindung zwischen beiden Elementen

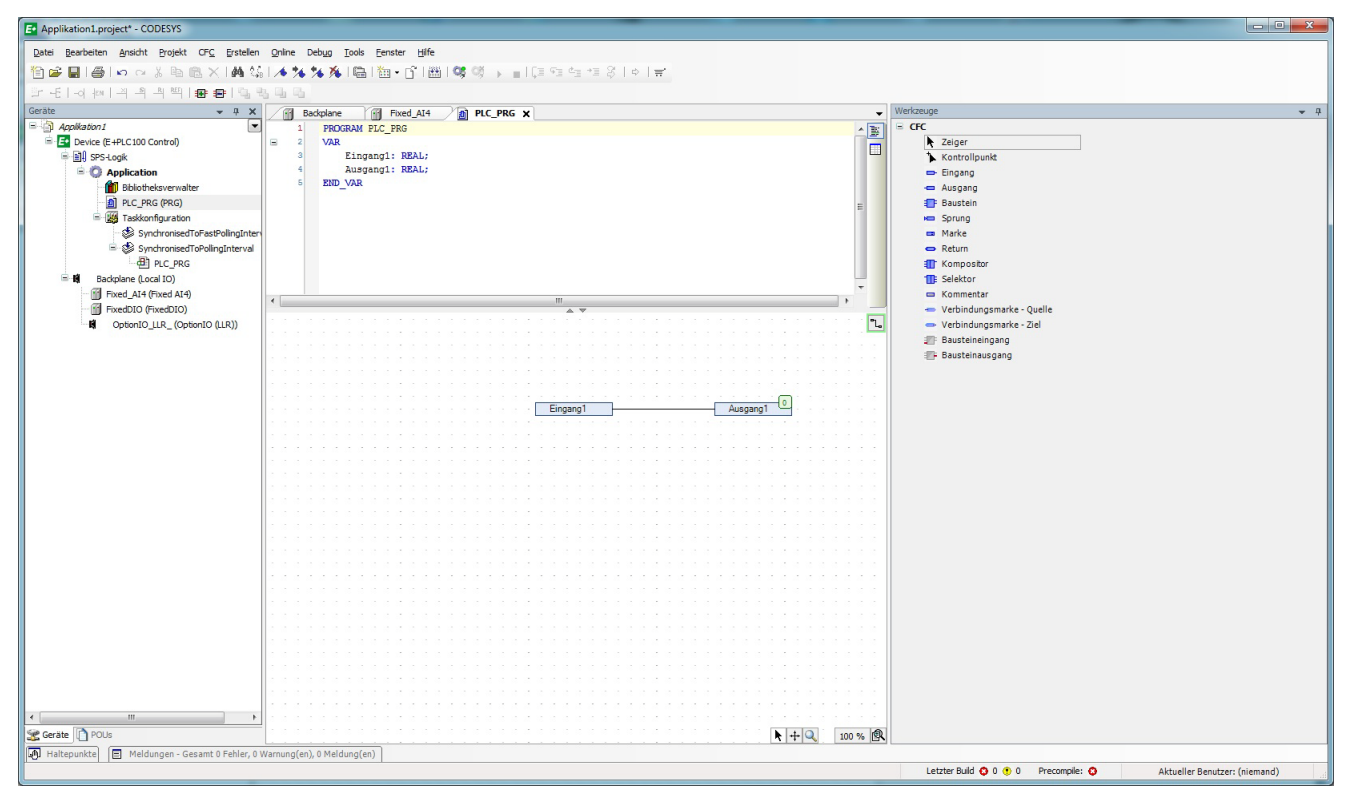

#### <span id="page-31-0"></span>**4.0.3 Hinzufügen eines PID Regelblocks**

Eine weiterführende Strategie können Sie mithilfe der Objekte aus dem Bereich "Werkzeuge" erstellen. Dieser Bereich enthält eine Liste der gebräuchlichsten Funktionsblöcke.

Ist der von Ihnen benötigte Block nicht enthalten, können Sie ihn aus der Bibliothek hinzufügen. Möchten Sie z. B. einen Regelblock hinzufügen, wählen Sie **Bibliotheksverwalter** aus der Liste. Klicken Sie auf **Bibliothek hinzufügen** und wählen Sie **EPLC Control**. Bestätigen Sie mit **OK**.

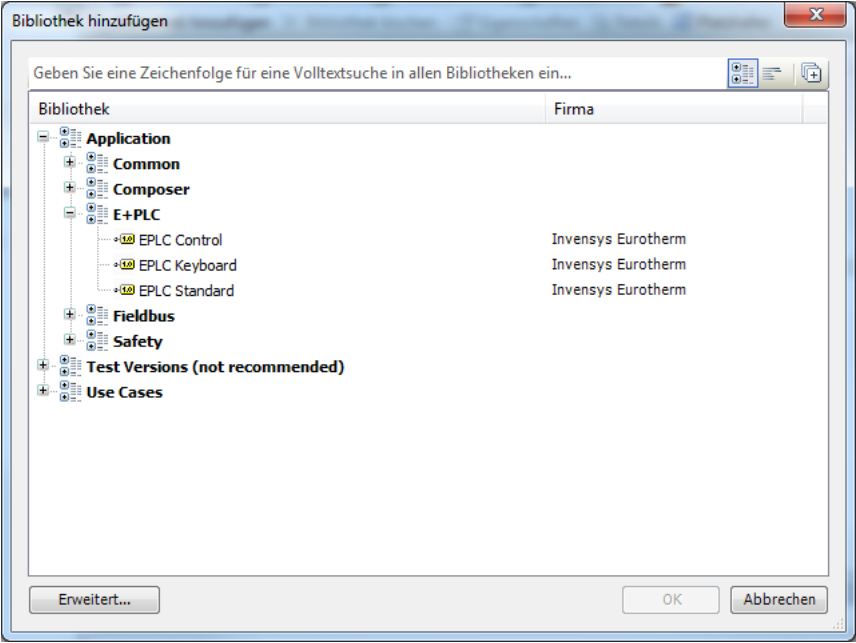

#### <span id="page-31-1"></span>**Beispiel 1: Input1 mit dem PID Regelkreis verknüpfen**

Ziehen Sie einen "Baustein" aus dem Bereich "Werkzeuge" in das Feld. Geben Sie dem Baustein einen Namen, z. B. "PID". Bei der Eingabe erscheint eine Drop-down Liste. Sobald Sie den Block angegeben haben, erscheint dieser in der VAR Liste.

Ziehen Sie eine Verknüpfung vom Ausgang von "Eingang1" zu dem entsprechenden Eingangsparameter des PID Blocks, z. B. zum PV Eingang "rPV".

Beachten Sie den Präfix:

- r steht für eine Referenzquelle.
- x ist ein bool`scher Wert.
- e ist eine Aufzählung.
- rr ist eine Referenzquelle, deren Wert abhängig von der Strategie überschrieben werden kann. Z. B. kann der Wert eines PID Parameters von dem Ergebnis der Selbstoptimierung überschrieben werden.

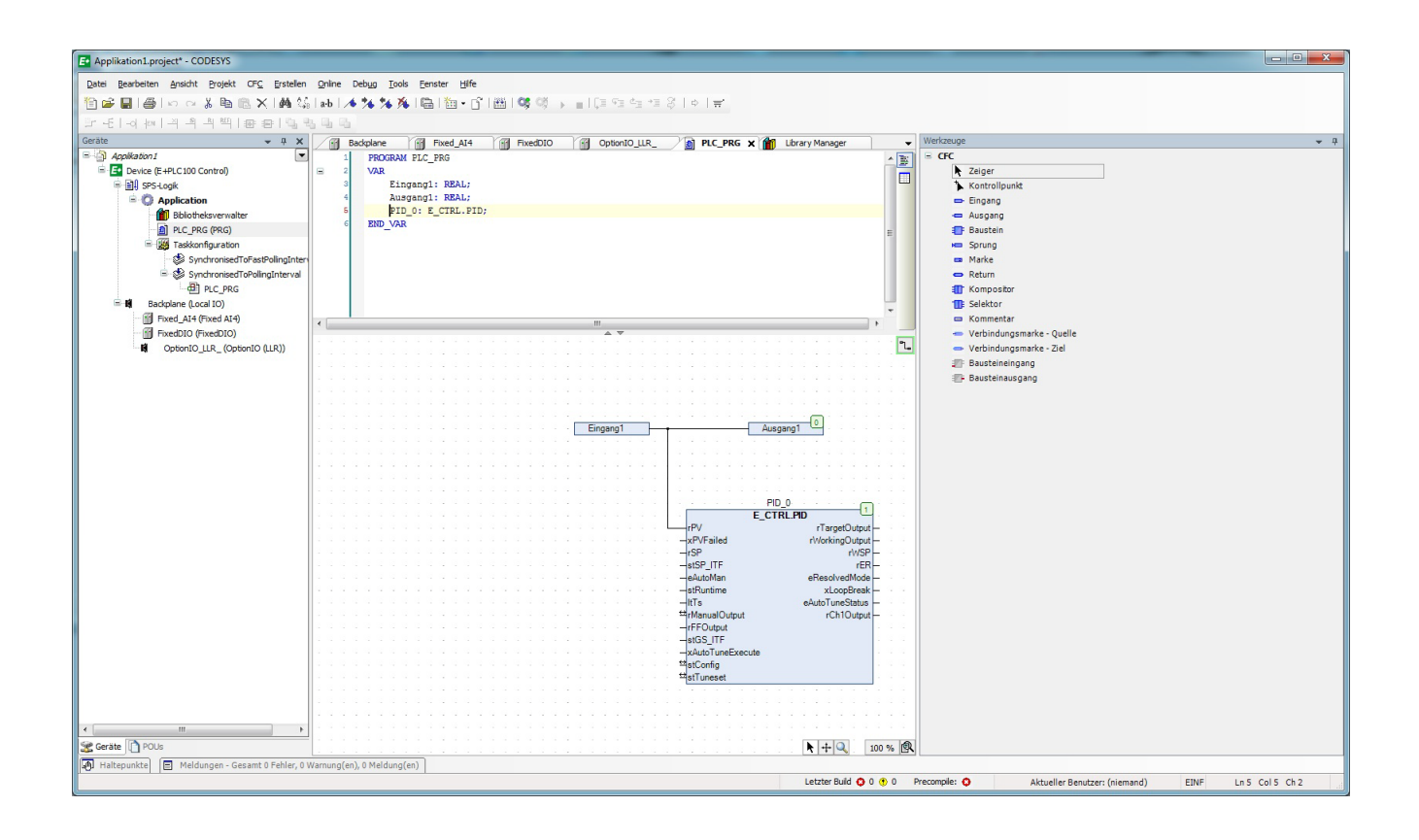

Anmerkung: Um die Anzahl der E/A Parameter zu verringern, klicken Sie mit der rechten Maustaste auf den Block und wählen Sie **Pins** gefolgt von **Nicht verbundene Anschlüsse entfernen**.

Zum Abschluss wählen Sie **Erstellen** aus dem Menü. Weitere Information erhalten Sie über die **Hilfe** Bibliothek.

i

#### <span id="page-33-0"></span>**4.0.4 Beispiel 2: Touch Screen Sperre**

Ein für die E+PLC100 spezifischer Funktionsblock ermöglicht Ihnen die Sperrung des Touch Screens. Der folgende Screenshot zeigt die Sperrung des Touch Screens über einen aktivierten Digitaleingang. Sie können die Strategie erweitern, indem Sie z. B. über einen Timer eine Zeitverzögerung starten.

Der unten dargestellte Funktionsblock "TouchScreenLocked" erstellt eine Bestätigung der Bildschirmsperre, die an einen Digitalausgang gegeben wird. Gleichzeitig können Sie diese Meldung zum Erstellen einer Bildschirmmeldung oder einer anderen Funktion verwenden.

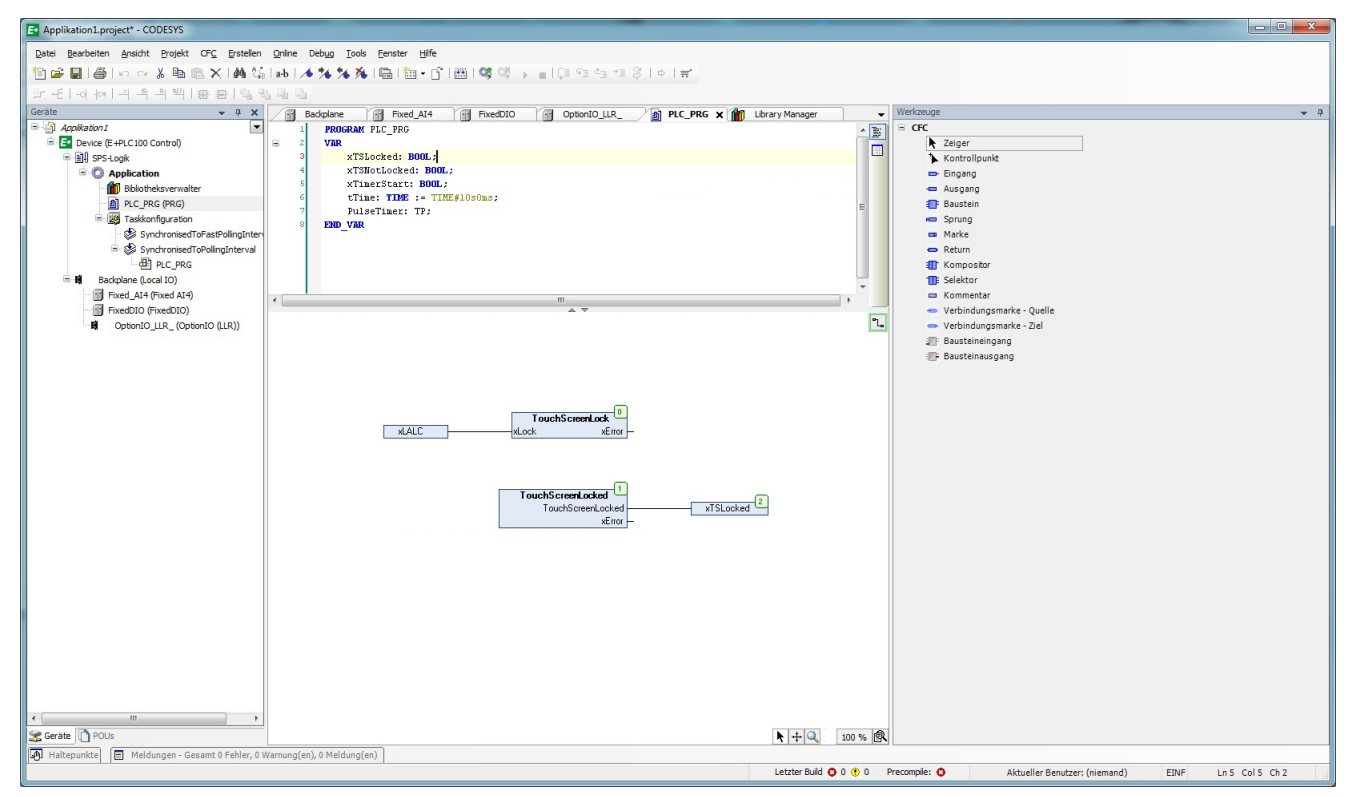

Zum Erstellen des "TouchScreenLock" Funktionsblocks, ziehen Sie einen Baustein in das Feld. Beginnen Sie mit der Eingabe von "E\_SL" (Eurotherm Screen Lock) und wählen Sie diese Eingabe aus der Pop-up Liste. Beginnen Sie anschließend mit der Eingabe von "." und wählen Sie "TouchScreenLock".

Auf gleiche Weise wird der "TouchScreenLocked" Bestätigung-Funktionsblock erstellt.

Im obigen Beispiel sind diese Blöcke mit den Eingangs- und Ausgangsblöcken verknüpft dargestellt.

Eventuell ist es für Sie angenehmer, die EPLC Screen Lock Library aus dem "Library Manager" hinzuzufügen. Dieses Vorgehen finden Sie in [Abschnitt 4.0.3](#page-31-0) beschrieben.

#### <span id="page-34-0"></span>**5 LADEN EINER NEUEN APPLIKATION**

Wie bereits in [Kapitel 3](#page-15-0) erwähnt, müssen Sie die Demonstration oder eine andere Applikation entfernen, bevor Sie eine neue Applikation laden. Führen Sie dazu zuerst eine **Reset Ursprung Gerät (device)** Operation in der CODESYS Software durch.

Diese Operation finden Sie im CODESYS Development System Dateimanager.

Damit werden alle applikationsspezifischen Dateien, inklusive Visualisierungsbilder, entfernt.

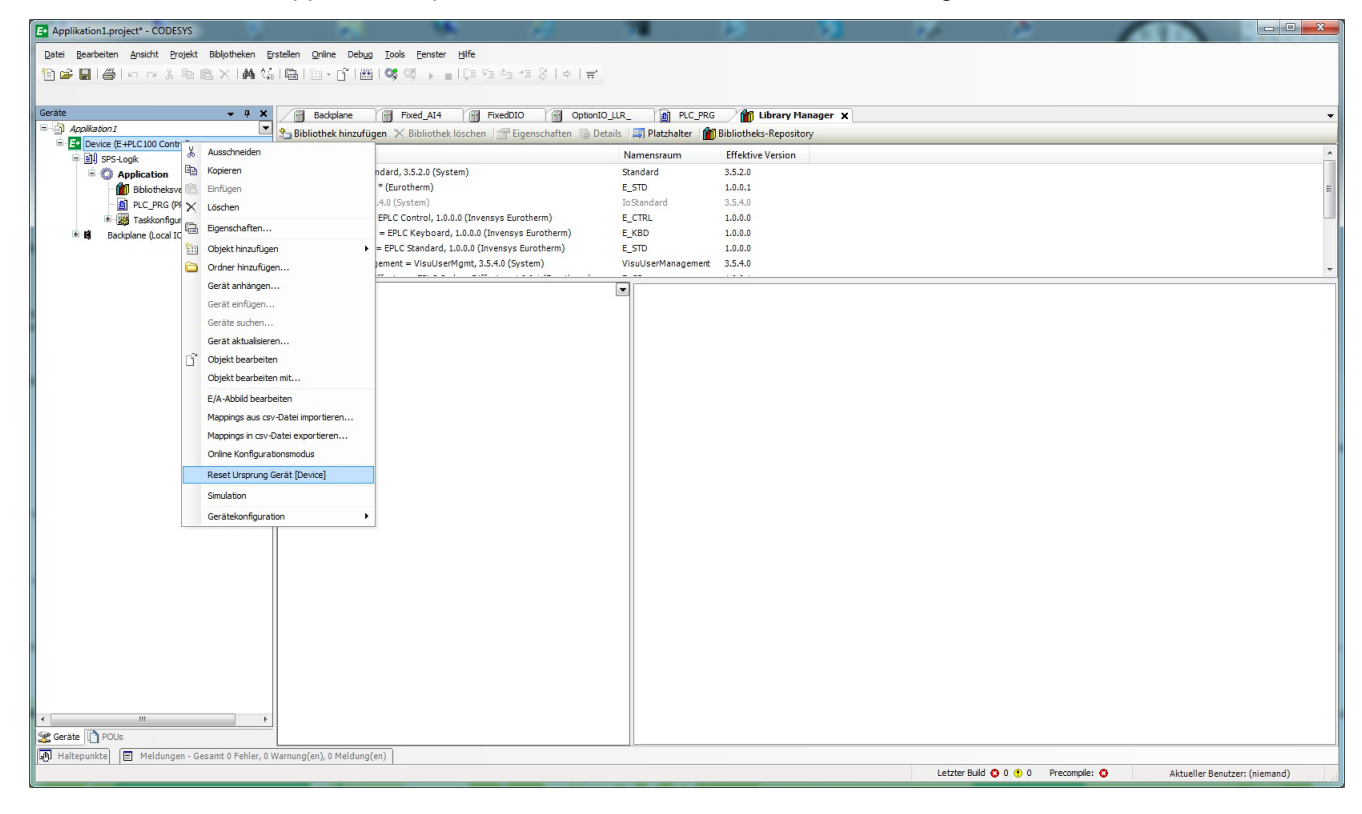

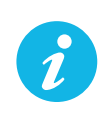

Anmerkung: In der aktuellen Version ist es nicht möglich, auf die Applikationsdateien über den CODESYS Development System Dateimanager zuzugreifen.

#### <span id="page-35-0"></span>**6 ZUGREIFEN AUF DIE CODESYS ONLINE HILFE**

Die CODESYS Software beinhaltet eine umfangreiche online Hilfe. Zum Öffnen der CODESYS Hilfe klicken Sie auf das **Hilfe** Menü:

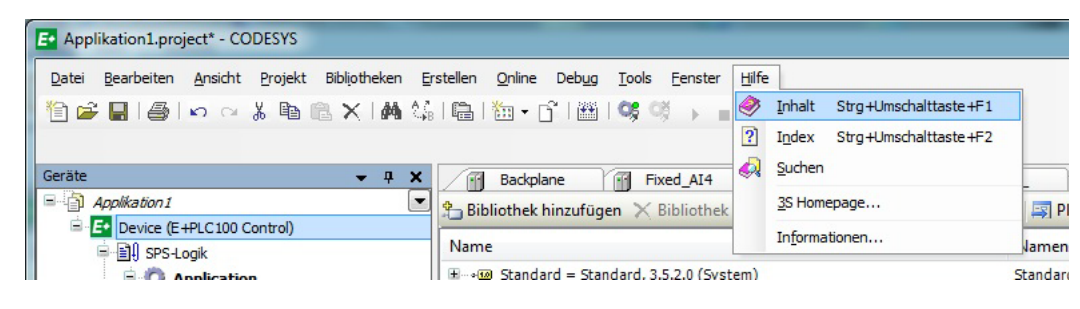

Das **Online Hilfe** Fenster erscheint.

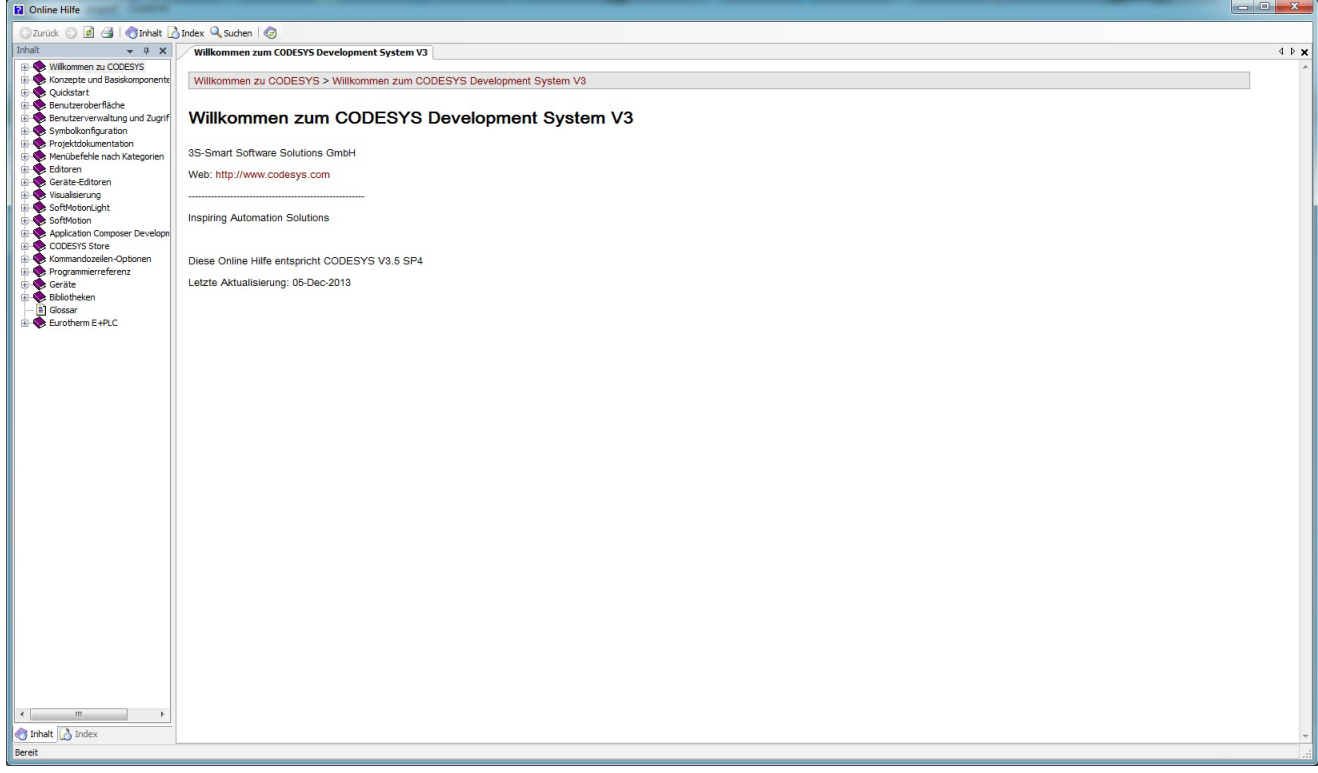

#### <span id="page-36-0"></span>**6.1 CODESYS LIBRARY DOKUMENTATION**

Zusätzlich zur CODESYS online Hilfe enthalten CODESYS Bibliotheken eine eigene Dokumentation, die Sie detailliert über die POUs (Program Organisation Units) in den Bibliotheken (wie z. B. Funktionen und Funktionsblöcke) informiert. Diese können Sie im CODESYS Editor Fenster selbst, z. B. im unten gezeigten Library Manager (Bibliotheksverwaltung), anzeigen lassen.

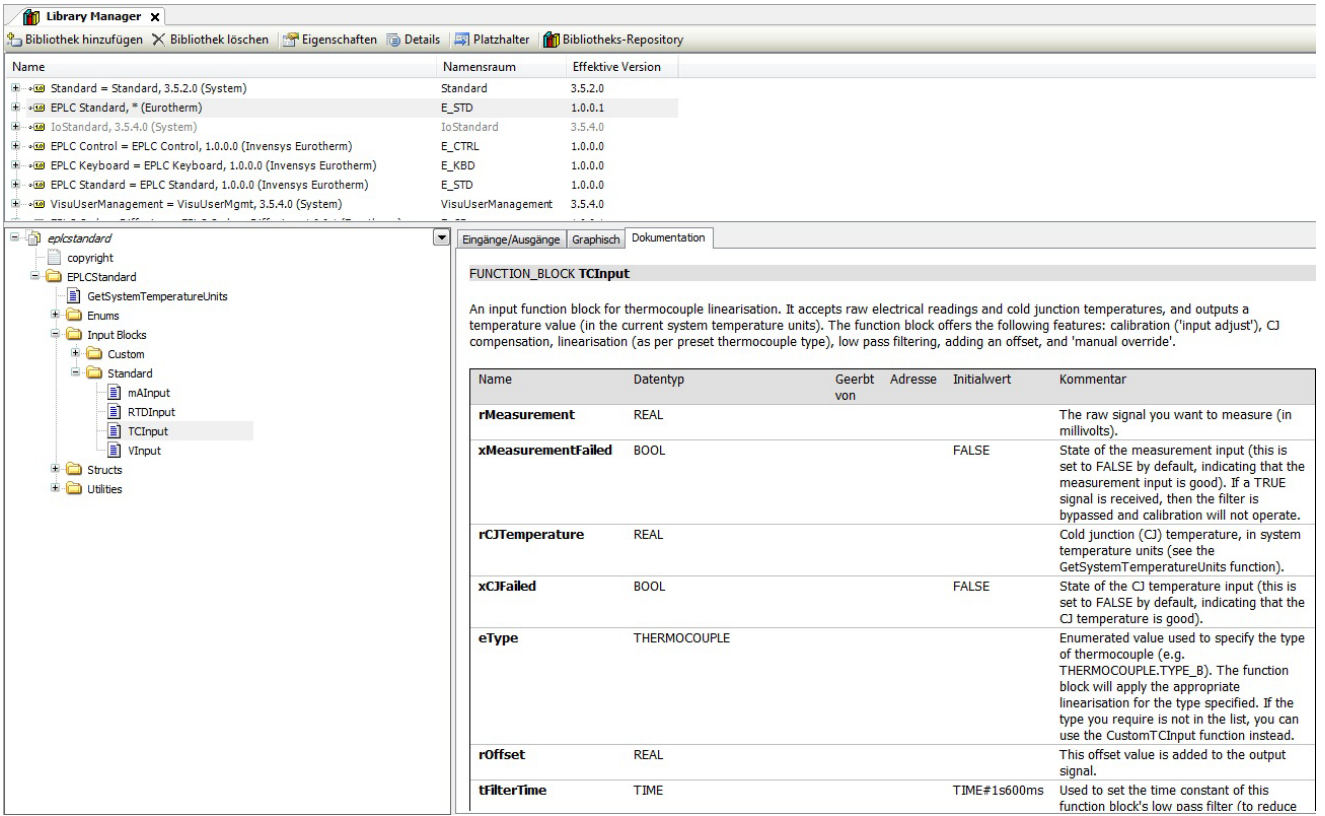

Ein Teil dieser Information wird als Tooltip angezeigt, wenn Sie die Maus über eine POU bewegen. Möchten Sie Informationen über einen POU in der online Hilfe anzeigen lassen, wählen Sie POU und drücken Sie F1.

#### <span id="page-37-0"></span>**6.2 ONLINE TUTORIALS UND "HOW TO" VIDEOS**

Es stehen Ihnen verschiedene online Tutorials und "How to" Videos zur Verfügung. Zugriff auf diese Videos und Tutorials haben Sie über das Web Portal auf der Start Seite. Diese erscheint beim ersten Zugriff auf CODESYS ([Kapitel 4\)](#page-22-0).

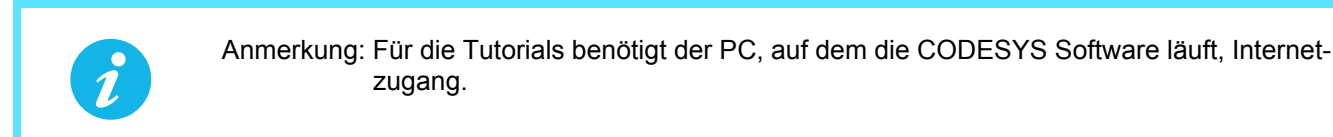

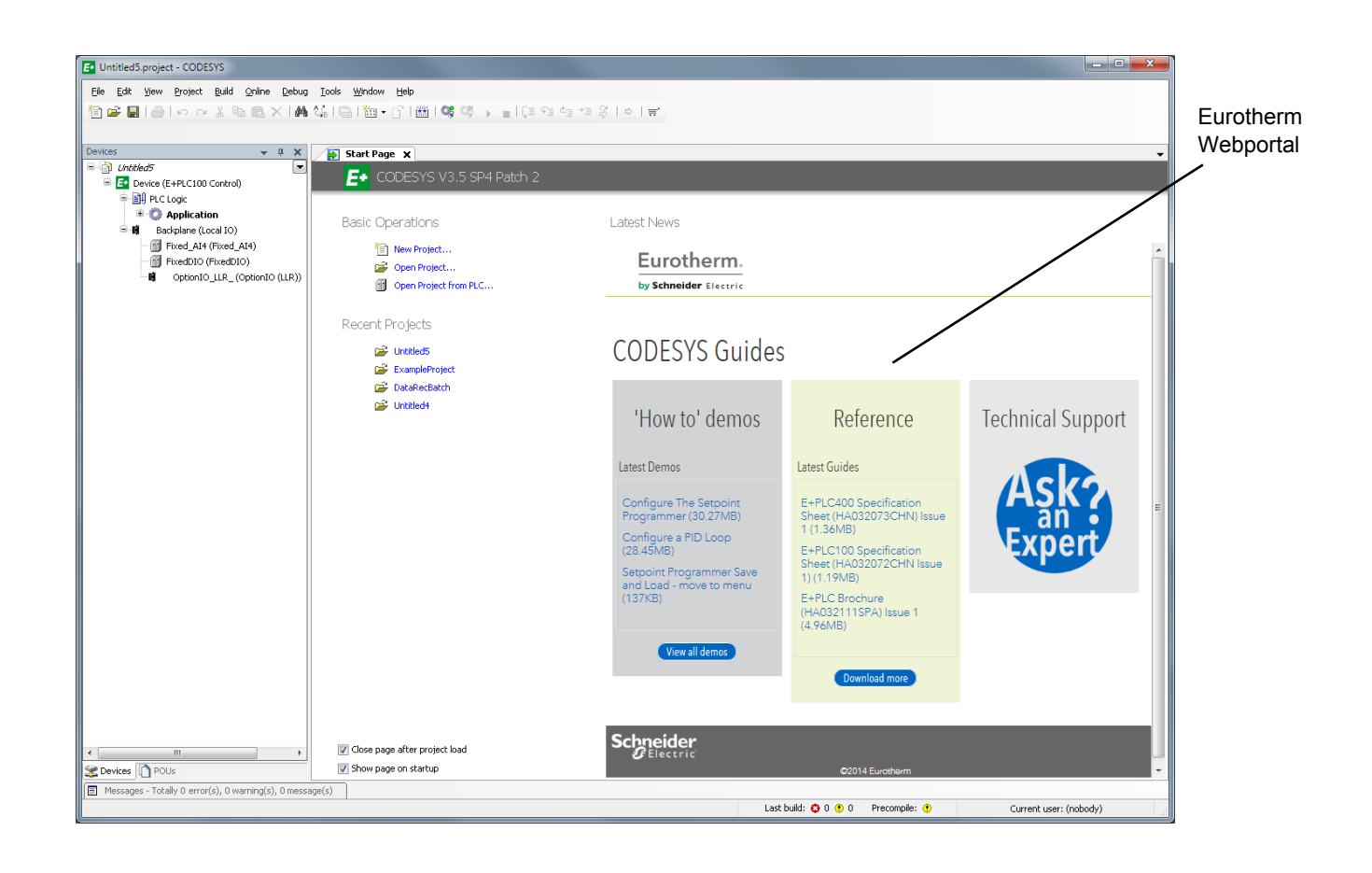

#### <span id="page-38-0"></span>**ANHANG A: TECHNISCHE DATEN**

#### <span id="page-38-1"></span>**A1 ÜBERSPANNUNGSKATEGORIE UND VERSCHMUTZUNGSGRAD**

Dieses Produkt entspricht der Norm EN61010 Überspannungskategorie II, Verschmutzungsgrad 2. Diese sind wie folgt definiert:

#### <span id="page-38-2"></span>**Überspannungskategorie II**

Die nominale Stoßspannung für Geräte beträgt bei einer Nennspannung von 230 V: 2500 V.

#### <span id="page-38-3"></span>**Verschmutzungsgrad 2**

In der Regel kommt es nur zu einer nicht-leitenden Verschmutzung. Gelegentlich sollte man allerdings mit einer temporären, durch Kondensation verursachten Leitfähigkeit rechnen

#### <span id="page-38-4"></span>**A2 TECHNISCHE DATEN**

#### <span id="page-38-5"></span>**Allgemein**

E/A Typen Analogeingang: Vier Digitaleingang:<br>Digital (Logik) Ausgang: Digital (Logik) Ausgang: Maximal zwei (je nach Bauart) Relaisausgang: Maximal drei (je nach Bauart) DC Ausgang: Maximal drei (je nach Bauart)

Speicherplatz 12 MBytes Für Applikations-/Visualisierungsdateien<br>28 MBytes Für Datenaufzeichnung Historiedateien 28 MBytes Für Datenaufzeichnung Historiedateien<br>64432 Bytes Für Retain/Persistent Daten Für Retain/Persistent Daten

Ablagesystem Die maximal unterstützte Länge von Dateinamen beträgt 125 Unicode (UCS16) Zeichen

<span id="page-38-6"></span>**Umgebung** Umgebungstemperatur

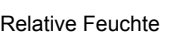

Höhe: <2000 m

#### <span id="page-38-7"></span>**Elektromagnetische Verträglichkeit**

Störaussendung Standardgerät: EN61326 Klasse B—Leichtindustrie Kleinspannungsoption: EN61326 Klasse A—Schwerindustrie Störfestigkeit: EN61326 Industrie

## <span id="page-38-8"></span>**Weitere Test- und Kompatibilitätsdetails**

#### <span id="page-38-9"></span>**Abmessungen und Gewicht**

Schalttafelmontage: ¼ DIN

#### <span id="page-38-10"></span>**Bedienerschnittstelle**

<span id="page-38-11"></span>**Leistungsanforderungen**

Leistungsverbrauch:<br>Sicherung:

Betrieb: 0 bis 55 ℃<br>Lagerung: 120 bis +70 Lagerung: −20 bis +70 ℃ . Maximale Änderungsrate 1 ℃ /min Relative Feuchte Betrieb: 5 % bis 85 % RH nicht kondensierend Lagerung: 5 % bis 85 % RH nicht kondensierend Eagerung: 5% bis 85 % R<br>Schutzart Front Front Front: IP66, NEMA12<br>Hinter der Front: IP10 (International) Hinter der Front: IP10 (International)<br>Schock/Vibration: Nach EN61131-2: A Nach EN61131-2: Abschnitt 4.2.1 (5 bis 150 Hz bei 2 g; 0,5 Oktaven pro min.)<br><2000 m Atmosphäre:<br>
Elektrische Sicherheit: Nicht einsetzbar in explosiver oder korrosiver Umgebung<br>
EN61010-1 (Überspannungskategorie II; Verschmutzung EN61010-1 (Überspannungskategorie II; Verschmutzungsgrad 2)

Allgemein: CE, cUL (Aktennummer E57766), EN61010<br>PV Eingang: CHAS2750 kompatibel PV Eingang: AMS2750 kompatibel EU; China Verpackung: BS61131-2:2007—Abschnitt 6.3.3./6.3.4.

Gewicht: Nur Gerät: 0,44 kg (15.52ozs) Schalttafelausschnitt: 92 × 92 mm (beide −0,0 +0,8) oder 3.62 × 3.62″ (beide −0.00 +0.03″) Tiefe hinter Schalttafel: 90 mm (3.54 in) ohne Verdrahtung

> Touch Screen 3.5" TFT Farbbildschirm (320 Pixel × 240 Pixel). Aktive Touch Screen Größe: 320 × 288 Pixel—siehe [Anhang B:](#page-44-1).

Versorgungsspannung: Standard: 100 bis 230 VAC ±15 % bei 48 bis 62 Hz Kleinspannung: 24 VAC (+10 % −15 %) bei 48 bis 62 Hz, oder 24  $V_{DC}$  (+20 % –15 %)<br>9 W (max.) Sicherung:<br>Weine interne Sicherung eingebaut. Standard: Standard: Holdup >20 ms bei 85 V<sub>eff</sub> Versorgungsspannung<br>Holdup >20 ms bei 20,4 V<sub>eff</sub> Versorgungsspannung<br>Holdup >20 ms bei 20,4 V<sub>eff</sub> Versorgungsspannung <span id="page-39-0"></span>**Batterie Backup** Gespeicherte Daten: Zeit, Datum

Uhr (Echtzeituhr) Daten:

Alle drei Jahre typisch

Unterstützte Zeit: Minimal 1 Jahr bei ausgeschaltetem Gerät.<br>Temperaturstabilität: 0 bis 55 ℃ ≤ ±3,5 ppm Temperaturstabilität: 0 bis 55 ℃ ≤+3,5 ppm Erstes bis zehntes Jahr  $\leq \pm 5$  ppm Typ: Polykarbonmonofluorid/Lithium Eurotherm Bestellnummer (PA260195)

 $\bullet$ 

**Achtung:** Bei falscher Handhabung kann die Batterie explodieren. Versuchen Sie nicht die Batterie aufzuladen, zu zerlegen und setzen Sie sie nicht großer Hitze aus.

## <span id="page-39-1"></span>**Ethernet Kommunikation**<br>Typ:<br>Protokolle:

Kabeltyp: Kategorie 5 Abschluss:

<span id="page-39-2"></span>**USB Port**<br>Anzahl der Ports: Übertragungsgeschwindigkeit: 1,5 Mbit/s (langsames Gerät) 1,5 Mbit/s (langsames Gerät) 1,5 Mbit/s<br>Maximalstrom: 100 mA Maximalstrom: www.timedia.com of the state of the state of the state of the state of the state of the state of the state of the state of the state of the state of the state of the state of the state of the state of the sta Unterstützte Peripheriegeräte:

#### <span id="page-39-3"></span>**Update-/Archivraten**

Abtastrate (Eingang/Ausgang): 8 Hz Trend Update:<br>Archiv Abtastwert:

#### <span id="page-39-4"></span>**Optionskarten**

LLR (Logik, Logik, Relais) DDD (DC Ausgang, DC Ausgang, DC Ausgang)

Analogeingänge Allgemein: Anzahl der Eingänge: Vier

Eingangsart Mix: Frei konfigurierbar Abtastrate: 8 Hz (125 ms) Konvertierungsmethode: 16 bit Delta Sigma Netzunterdrückung (48 bis 62 Hz) Gegentakt: > 95 dB

Gleichtakt: Gleichtakt Spannung:<br>Gegentakt Spannung:

Kontinuierlich:<br>Transient (<1 ms):

Erkennungszeit:<br>Min. Bruchwiderstand:

Shunt (nur mA-Eingänge): 1 Ω bis 1 kΩ, extern montiert<br>Zusätzlicher Fehler durch den Shunt: 1 β = 1 β = 1 β = 1 β = 1 β = 1 β = 1 β = 2 β = 1 β = 2 β = 2 β = 2 β = 2 Isolation:

Dielektrische Stärke: Test: Test: Test: EN61010, 1 minütiger Test<br>Kanal zu Kanal: Test: 2500 V<sub>AC</sub> Kanal zu Kanal:  $\frac{2500 \text{ V}_{AC}}{2500 \text{ V}_{AC}}$ Kanal zu Erde:

Typ: 10/100baseT Ethernet (IEEE802.3) Protokolle: Modbus TCP/IP Master/Slave 100 m (110 yards)<br>RJ45 Grün LED leuchtet = Verbindung hergestellt; Orange LED blinkt = Leitungsaktivität

Anzahl der Ports: Ein Port auf der Geräterückseite<br>Standard: Ein Port auf der Geräterückseite USB 1.1<br>1,5 Mbit/s (langsames Gerät)

Archiv Abtastwert: Letzter Wert zum Zeitpunkt der Archivierung<br>Displaywert: Letzter Wert zum Zeitpunkt der Display Aktua letzter Wert zum Zeitpunkt der Display Aktualisierung

> DC Volt, DC mV, DC mA, mV, RTD (2-Leiter und 3-Leiter) Siehe [Tabelle 2:](#page-40-1) und [Tabelle 3:](#page-40-2)

Gegentakt Spannung: 280 mV im untersten Bereich; 5 VSpitze-Spitze im obersten Bereich Eingangsimpedanz: 40 mV, 80 mV, 2 V Bereiche > 100 MΩ; 62,5 kΩ für Eingangsspannungen > 5,6 V 667 kΩ für Eingangsspannungen < 5,6 V Überspannungsschutz

Transient (<1 ms): ±200 V $_{\rm Spize\text{-}Spize}$  zwischen den Klemmen<br>AC Fühlerbruch auf jedem Eingang führt zu schneller Antwort ohne zusätzliche DC Fehler<br> $\leq 3$  s 40 mV, 80 mV Bereiche: 5 kΩ; andere Bereiche: 12,5 kΩ<br>1 Ω bis 1 kΩ, extern montiert Kanal zu Kanal:  $300 V_{\text{eff}}$  oder DC (verstärkte Isolation)<br>Kanal zu Elektronik:  $300 V_{\text{eff}}$  oder DC (verstärkte Isolation) Kanal zu Elektronik:  $300 \, \mathrm{V_{eff}}$  oder DC (verstärkte Isolation)<br>Kanal zu Erde:  $300 \, \mathrm{V_{eff}}$  oder DC (verstärkte Isolation) Kanal zu Erde:  $300 V_{\text{eff}}^{\text{cm}}$  oder DC (verstärkte Isolation)<br>Test: EN61010. 1 minütiger Test

<span id="page-40-1"></span>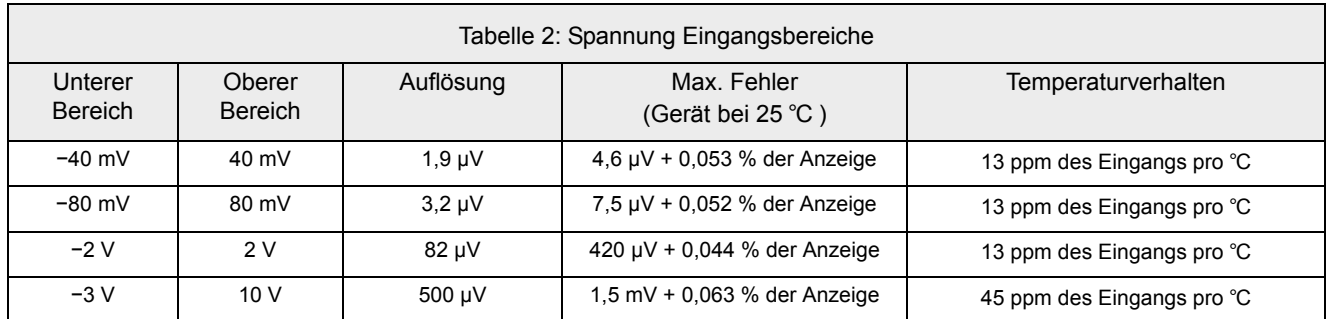

#### <span id="page-40-0"></span>**Widerstand Eingangsbereich**

Temperaturskala: ITS90 Typen, Bereiche und Genauigkeiten: Siehe [Tabelle 4:](#page-40-3) Max. Quellstrom: 200 μA Pt100 Nennwerte: Bereich: Bereich: 0 bis 400 Ω (−200 bis +850 °C )

Bereich:<br>Auflösung:<br>Kalibrierfehler:

Kalibrierfehler: ±0,31 ℃ ±0,023 % des Messwerts in ℃ bei 25 ℃ Umgebung Temperaturkoeffizient: ±0,01 ℃ / ℃ ±25 ppm/℃ des Messwerts in ℃ von 25 ℃ Umgebungstemperatur Messrauschen: 0,05 ℃ Spitze-Spitze mit 1,6 s Eingangsfilter Linearitätsfehler: 0,0033 % (gerade Linie) 0 bis 22 Ω angepasster Leitungswiderstand 200 μA nominal

<span id="page-40-3"></span><span id="page-40-2"></span>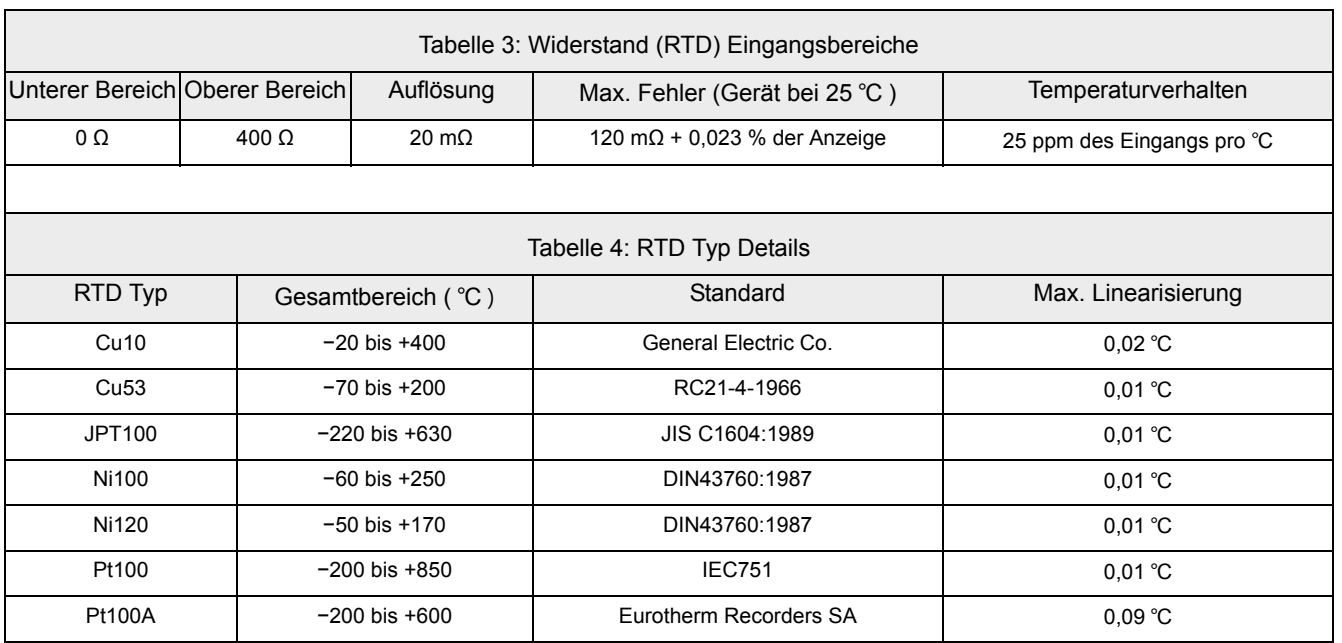

#### <span id="page-41-0"></span>**Thermoelement**

Temperaturskala izantzea bat zuen bat zuen bat zuen bat zuen bat zuen bat zuen bat zuen bat zuen bat zuen bat

Interne CJC Vergleichsstelle: 40:1 von 25 ℃

CJC Typen: Aus, intern, extern, Fern Externe CJC Quelle: Jeder Eingangskanal Interner CJC Fehler: <1 ℃ max., mit Gerät bei 25 ℃ Upscale/downscale Wirkrichtung: Für die Fühlerbrucherkennung auf jedem Kanal unabhängig konfigurierbar für hoch, tief oder kein

Typen, Bereiche und Genauigkeiten:

<span id="page-41-1"></span>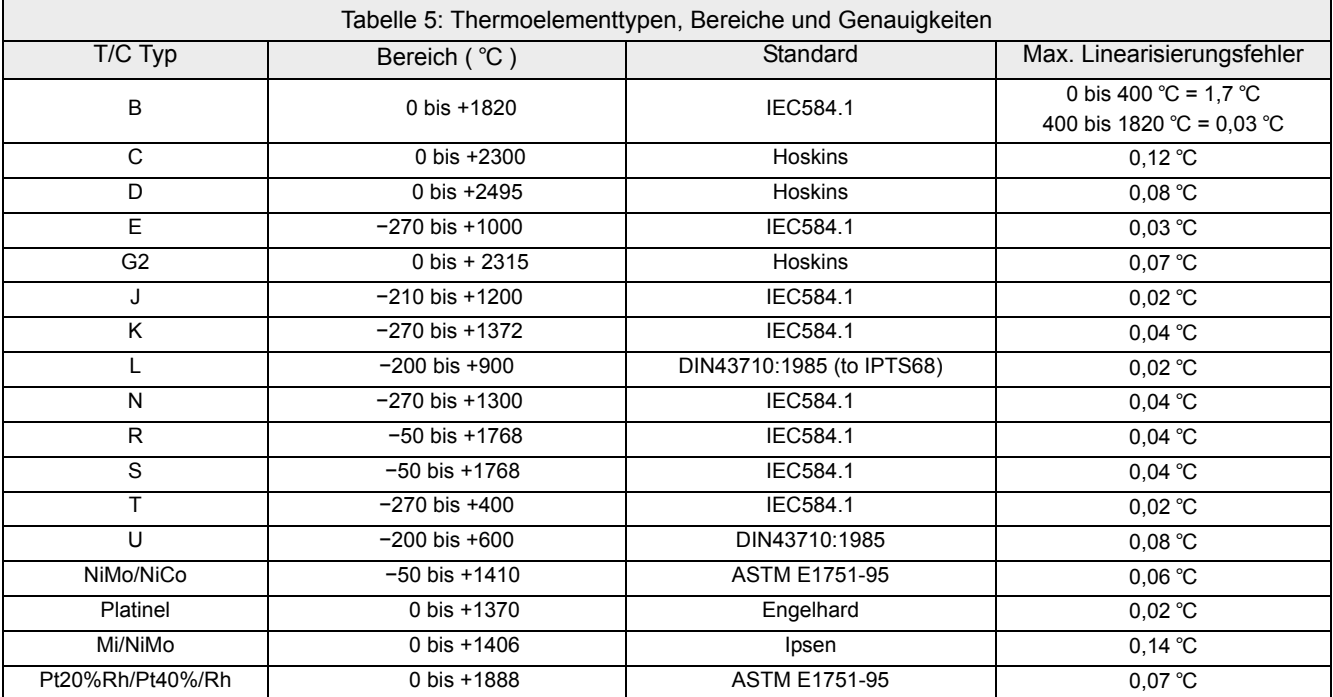

#### <span id="page-42-0"></span>**Relais und Logik E/A**

<span id="page-42-2"></span><span id="page-42-1"></span>Technische Daten zu O/P1, O/P2 und O/P3 Logik E/A und Relais **Aktive (Strom ein) Stromquelle Logikausgänge (nur O/P1 oder O/P2)** Spannungsausgang über Klemmen: Min. +11 V; max. +13 V

Min. 6 mA. (Steady State); max. 44 mA (Schaltstrom)

#### <span id="page-42-4"></span><span id="page-42-3"></span>**Inaktive (Strom aus) Stromquelle Logikausgänge (nur O/P1 oder O/P2)**

Spannungsausgang über Klemmen: Min. 0 V; max. 300 mV Ausgangsquelle Leckstrom im Kurzschluss: Min. 0 μA; max. 100 μA

<span id="page-42-5"></span>**Aktiv (Strom ein) Schließkontaktquelle Logikeingänge**

<span id="page-42-6"></span>**(nur O/P1)**

Leerlauf Eingangsspannung: and την Μin. 11 V; max. 13 Viim. 11 V; max. 13 Viim. 15 Viim. 13 Viim. 13 Viim. Leerlauf (inaktiv) Widerstand: >500 Ω (min.) Geschl. Kreis (aktiv) Widerstand:

<span id="page-42-7"></span>**Relaiskontakte**

Kontakt Schaltleistung (ohm'sch): Max. 2 A bei 230 V<sub>eff</sub> ±15 %

Strom durch Klemmen:

<span id="page-42-8"></span>**Allgemein**

#### <span id="page-42-9"></span>**Digitaleingänge**

Dig InA und Dig InB Schließkontakt Logikeingang

#### <span id="page-42-10"></span>**Schließkontakt**

Kurzschluss Abfragestrom (Quelle): Min. 5,5 mA; max. 6,5 mA Leerlauf (inaktiv) Widerstand: >600 Ω (min.) Geschl. Kreis (aktiv) Widerstand: Min. 0 Ω; max. 300 Ω

#### <span id="page-42-11"></span>**DC Ausgang (Option)**

O/P1, O/P2, O/P3 DC Analogausgänge

## <span id="page-42-12"></span>**Stromausgänge (O/P1, O/P2 und O/P3)**

Lastwiderstand:<br>Kalibriergenauigkeit:

#### <span id="page-42-13"></span>**Spannungsausgänge (nur OP3)**

Lastwiderstand: Min. 500 Ω<br>Kalibriergenauigkeit: <±50 mV ±

#### <span id="page-42-14"></span>**Allgemein**

Auflösung: >11 bits Thermische Drift:

Eingang bei 12 V: Min. 0 mA; max. 44 mA Eingang bei 0 V: Min. 6 mA (Steady State); max. 44 mA (Schaltstrom)<br>Min. 11 V; max. 13 V

Min. 100 mA bei 12 V

300 V<sub>eff</sub> oder DC (verstärkte Isolation) Relais zu allgemeiner Elektronik

Konfigurierbar zwischen 0 und 20 mA<br>Max. 500  $\Omega$ Kalibrier<br><±100 μA ±1 % der Anzeige

Konfigurierbar zwischen 0 und 10 V kalibrieren<br><±50 mV ±1 % der Anzeige

300 V<sub>eff</sub> oder DC (verstärkte Isolation) Relais zu allgemeiner Elektronik >11 bits

#### <span id="page-44-0"></span>**ANHANG B: ABMESSUNGEN VON DISPLAY UND AKTIVEM TOUCH SCREEN**

<span id="page-44-1"></span>In diesem Abschnitt sehen Sie die Abmessungen des aktiven Touch Screen Bereichs in Pixeln inklusive des Anzeigebereichs und der Tastenpositionen.

Die Größe des Bildes, und somit die Größe, die Ihnen für die Visualisierung zur Verfügung steht, beläuft sich auf 320 x 288 Pixel. In folgender Tabelle sehen Sie die Größe und die Position der Tasten (Bezugspunkt ist die obere linke Ecke):

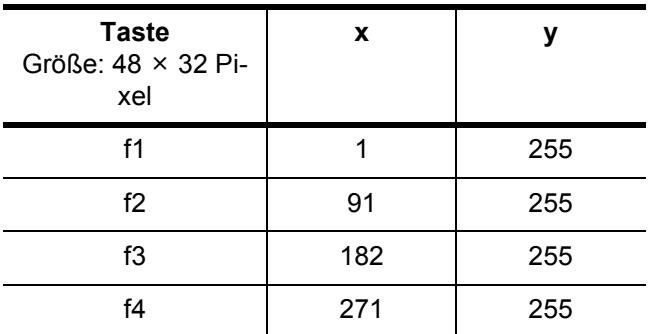

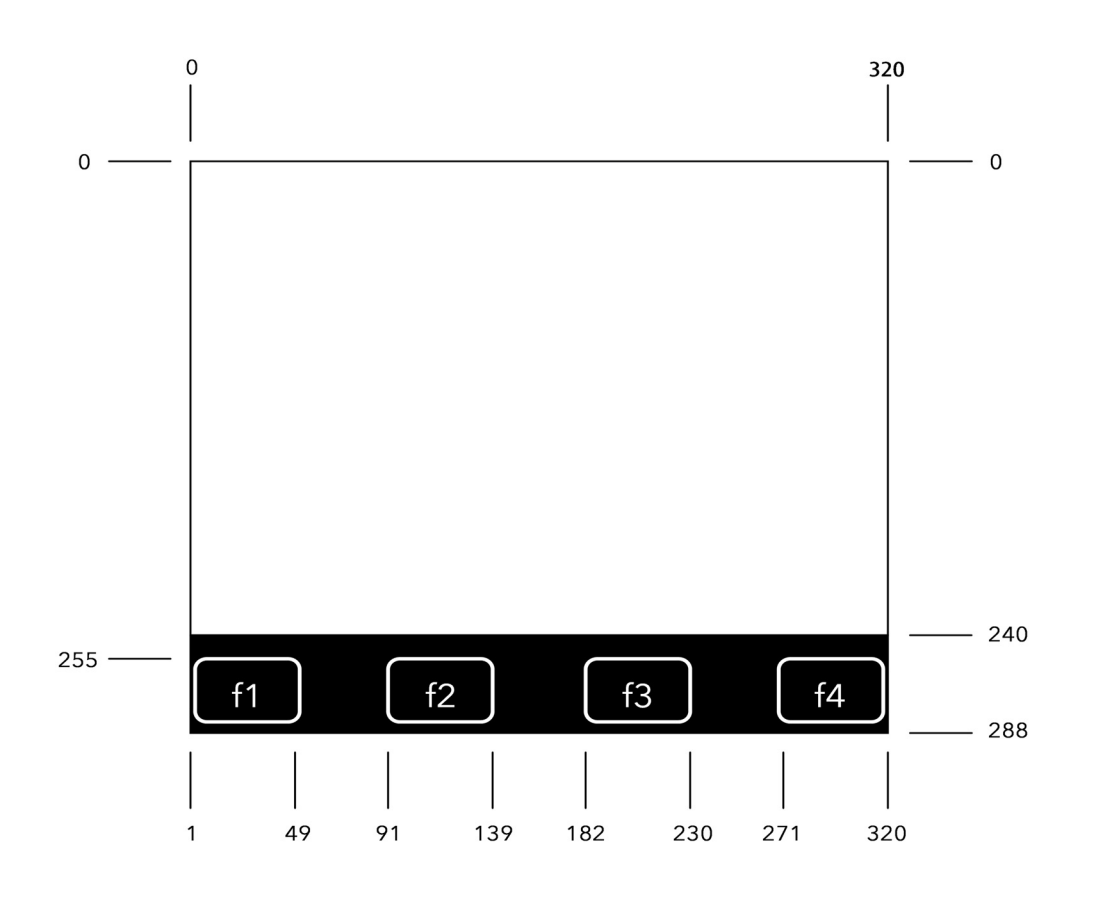

Anmerkung: Berühren Sie den Schirm für länger als 10 Sekunden, wird diese Berührung ausgefiltert. Es wird vorausgesetzt, dass aktive Elemente größer als die aktuellen Funktionstasten sind. Das Faceplate Bild finden Sie am E+PLC100 Speicherort, normalerweise:

C:\Program Files(x86)\Eurotherm\E+PLC\E+PLC100\Images

#### <span id="page-46-0"></span>**ANHANG C: TIPPS UND TRICKS**

In diesem Abschnitt finden Sie nützliche Informationen.

#### <span id="page-46-1"></span>**C1 Wiederherstellung von exzessiver CPU Belastung**

Eventuell kann eine erstellte Applikation die gesamte CPU Bandbreite verbrauchen, d. h., Tasks niedrigerer Priorität können nicht mehr ausgeführt werden. Dies kann auch den Netzwerk Task betreffen, was zu einem Verlust der Kommunikation oder einer nicht-online Verbindung führt. Haben Sie ein Problem mit einem geladenen Projekt, das einen solchen Task enthält und gleichzeitig keine Boot Applikation erstellt, starten Sie das Gerät einfach neu, da die Applikation nicht gespeichert wird.

Tritt jedoch eine solche Situation mit einem geladenen Projekt auf, das zusätzlich noch eine Boot Applikation enthält, kopieren Sie die Dateien im E+PLC100 Recovery Verzeichnis des Rechners (normalerweise C:\Program Files(x86)\Eurotherm\E+PLC\E+PLC100\Recovery) in das Hauptverzeichnis eines USB Speichersticks, schieben Sie den USB Stick in den USB-Schacht des E+PLC100 Geräts und starten Sie dieses dann neu. Damit wird die fehlerhafte Applikation entfernt.

#### <span id="page-46-2"></span>**C2 Wiederherstellung von ungültigen/vergessenen Netzwerk Einstellungen**

Die von der E+PLC100 verwendeten Netzwerk Einstellungen finden Sie in einer network.ini Datei im /startup Laufwerk des Geräts. Sollten diese Netzwerk Einstellungen für das genutzte Netzwerk ungültig sein oder haben Sie die Einstellungen vergessen, können Sie eine Netzwerkverbindung über die Einstellungen in der network.ini Datei im Hauptverzeichnis eines gesteckten USB Speichersticks herstellen. Dies ermöglicht Ihnen die Entwicklung einer Applikation, indem Sie die intern gespeicherte network.ini Datei entsprechend des genutzten Netzwerks modifizieren. Beachten Sie, dass nach Entfernen des USB Speichersticks und einem Neustart des Geräts die Netzwerk Einstellungen der intern gespeicherten network.ini Datei verwendet werden.

#### <span id="page-46-3"></span>**C3 Wiederherstellung Im Fall einer aktiven Firewall**

Eine Firewall Regelstrategie kann so erstellt werden, dass Blöcke jeglichen ankommenden Verkehr von angeschlossenen Geräten ablehnen. Enthält ein Gerät eine solche Firewall Konfigurationsdatei, können Sie von CODESYS verwendete Standard Netzwerk Ports öffnen, indem Sie einen USB Speicherstick anschließen, der eine Datei mit Namen fw4.default im Hauptverzeichnis enthält und dann das Gerät neu starten. Beachten Sie, dass nach Entfernen des USB Speichersticks und einem Neustart des Geräts die intern gespeicherte Firewall Regeldatei fw4.cfg (gespeichert im /startup Laufwerk) verwendet wird.

Die Default Firewall ermöglicht Folgendes:

- Jeglichen TCP und UDP ausgehenden Verkehr und deren zugewiesenen ankommenden Antworten (ermöglicht Modbus Master und FTP Archiv Kommunikation).
- TCP und UDP ankommender Verkehr von jedem Port zu Port 53 (ermöglicht DNS Kommunikation).
- ICMP Verkehr mit Bedingungen zur Begrenzung der Rate (ermöglicht PINGs und anderer Internet Control Meldungen)
- UDP ankommender Verkehr von jedem Port zu den Ports 1740 bis 1743 und TCP ankommender Verkehr von jedem Port zu Port 11740 (ermöglicht CODESYS IDE und Gateway Netzwerk Scanner Kommunikation).
- UDP ankommender Verkehr von jedem Port zu den Ports 1210, 1211, 1217 (ermöglicht CODESYS Gateway zu SPS Kommunikation).

Beachten Sie, dass die Default Firewall Folgendes nicht zulässt und zusätzliche Firewall Regeln benötigt werden:

- Modbus Slave Kommunikation (einleiten von emac0 proto tcp von jedem zu jedem Port = 502)
- HTML Kommunikation (einleiten von emac0 proto tcp von jedem zu jedem Port = 8080)
- SNTP Kommunikation (einleiten von emac0 proto udp von jedem zu jedem Port = 123)

#### <span id="page-47-0"></span>**C4 Netzspannungsmessung für Leistungs Feed Forward Regelung**

Sie können die "GetPSULineVoltage" Funktion aus der "ECmpPSU" Bibliothek zum Messen der Netzspannung für den "E\_CTRL.LOOP\_RUNTIME.rVLine" Eingang verwenden.

#### <span id="page-47-1"></span>**C5 Watchdog Funktionalität**

Hardware Watchdog – Die E+PLC100 enthält eine Hardware Watchdogfunktion, die ein Geräte Reset auslöst, sollte ein E/A System Health Check fehlschlagen. Weitere Informationen finden Sie in der CODESYS Hilfe.

#### <span id="page-47-2"></span>**C6 Sicherstellen, dass alle Bilder heruntergeladen sind**

Um sicherzustellen, dass alle Bilder eines Bilder Pools heruntergeladen werden, achten Sie darauf, dass das "Nur verwendete Bilder auf Steuerung laden" Kästchen nicht markiert ist (siehe Abbildung).

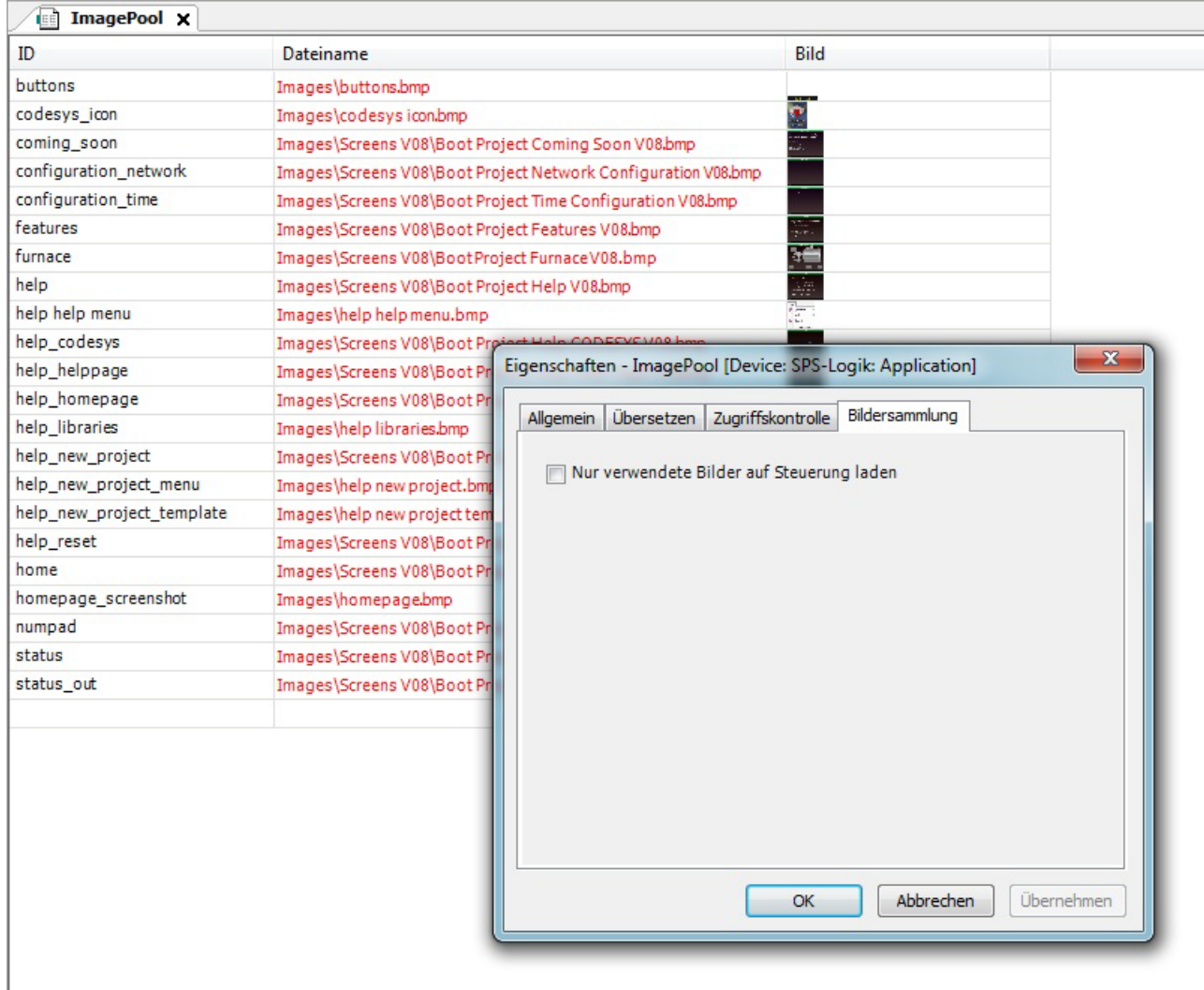

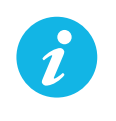

Anmerkung: E+PLC100 unterstützt 24-bit Bitmap Bilder. Diese werden in 16-bit Bitmap Bilder konvertiert, damit sie im Zielgerät angezeigt werden können. Aus diesem Grund kann es zu einer Herabsetzung der Bildqualität kommen. Zur Zeit unterstützt E+PLC100 keine JPEG Bilder im Zielgerät.

#### **Invensys Systems GmbH >Eurotherm<**

 Ottostraße 1 65549 Limburg an der Lahn

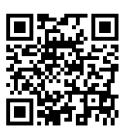

Hier scannen für lokale Kontaktadressen

Eurotherm by Schneider Electric, das Eurotherm Logo, Chessell, EurothermSuite, Mini8, Eycon, Eyris, EPower, EPack<br>nanodac, piccolo, versadac, optivis, Foxboro und Wonderware sind Marken von Schneider Electric, seinen Tocht

Alle Rechte vorbehalten. Es ist nicht gestattet, dieses Dokument ohne vorherige schriftliche Genehmigung von Eurotherm in irgendeiner Form zu vervielfältigen, zu verändern, zu übertragen oder in einem Speichersystem zu sichern, außer wenn<br>dies dem Betrieb des Geräts dient, auf das dieses Dokument sich bezieht.

Eurotherm verfolgt eine Strategie kontinuierlicher Entwicklung und Produktverbesserung. Die technischen Daten in diesem Dokument können daher ohne Vorankündigung geändert werden. Die Informationen in diesem Dokument werden nach bestem Wissen und Gewissen bereitgestellt, dienen aber lediglich der Orientierung. Eurotherm übernimmt keine Haftung für Verluste, die durch Fehler in diesem Dokument entstehen.

 Deutschland TEL +49 6431 2980 ℻ +49 6431 298119 [www.eurotherm.de](http://www.eurotherm.com/worldwide)